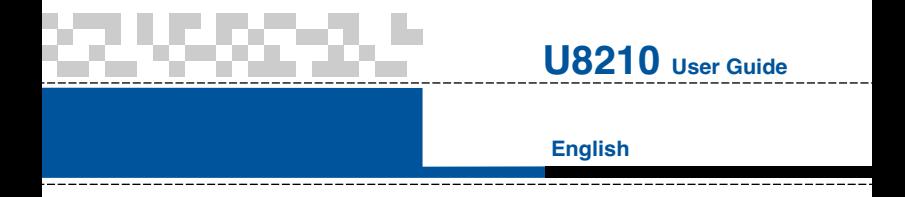

This document is the User's Guide for the LG-U8210 3G Video Mobile Phone. All rights for this document are reserved by LG Electronics. Copying, modifying and distributing this document without the consent of LG Electronics are prohibited.

# **Contents**

#### **Table of Contents**

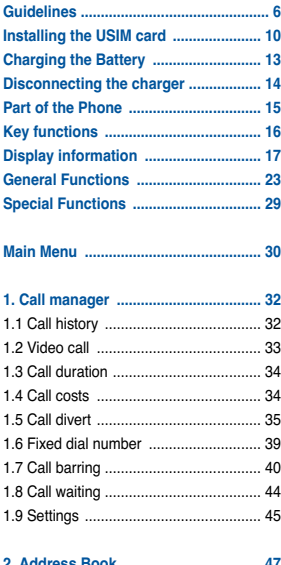

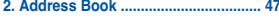

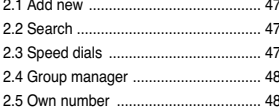

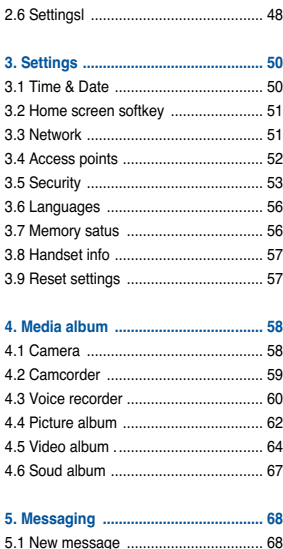

**Contract Contract Contract** 

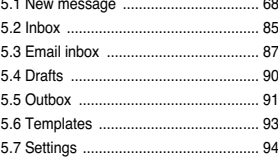

#### **U8210**

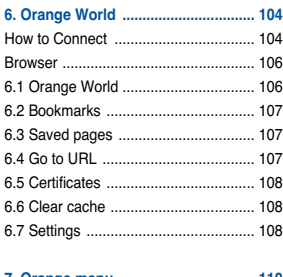

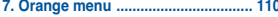

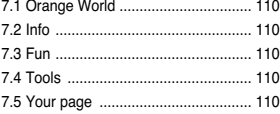

#### 

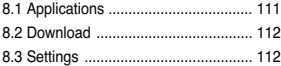

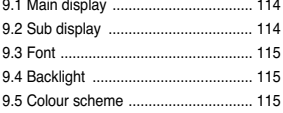

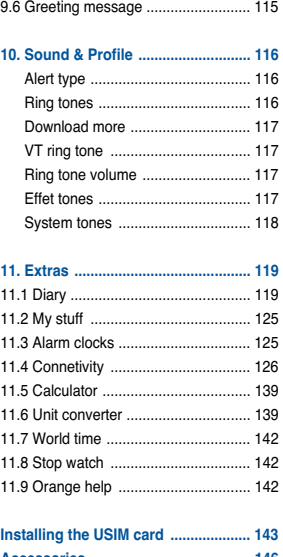

# **Guidelines**

Read these simple guidelines. Breaking the rules may be dangerous or illegal. Further detailed information is given in this manual.

## **Exposure to radio frequency energy**

#### **Radio wave exposure and Specific Absorption Rate (SAR) information**

This mobile phone model U8210 has been designed to comply with applicable safety requirement for exposure to radio waves. This requirement is based on scientific guidelines that include safety margins designed to assure this safety of all persons, regardless of age and health.

• The radio wave exposure guidelines employ a unit of measurement known as the Specific Absorption Rate, or SAR. Tests for SAR are conducted using standardized method with the phone transmitting at its highest certified power level in all used frequency bands.

• While there may be differences between the SAR levels of various LG phone models, they are all designed to meet the relevant guidelines for exposure to radio waves.

• The SAR limit recommended by the international Commission on Non-Ionizing Radiation Protection (ICNIRP), which is 2W/kg averaged over ten (10) gram of tissue.

• The highest SAR value for this model phone tested by DASY3 for use at the ear is 0.638 W/kg (10g).

• SAR data information for residents in countries/regions that have adopted the SAR limit recommended by the Institute of Electrical and Electronics Engineers (IEEE), which is 1.6 W/kg averaged over one (1) gram of tissue (for example USA, Canada, Australia and Taiwan).

• To maintain compliance with FCC RF exposure requirements, use only belt-clips, holsters or similar accessories that maintain a 1.5 cm. separation distance between the user's body and the back of the phone, including the antenna. The use of belt-clips, holsters and similar accessories should not contain metallic components in its assembly. The use of accessories that do not satisfy these requirements may not comply with FCC RF exposure requirements, and should be avoided.

## **Product care and maintenance**

**Warning: Use only batteries, charger and accessories approved for use with this particular phone model. The use of any other types may invalidate any approval or warranty applying to the phone, and may be dangerous.**

- Do not disassemble this unit. Take it to a qualified service technician when repair work is required.
- Keep away from electrical appliance such as a TV, radio or personal computer.
- The unit should be kept away from heat sources such as radiators or cookers.
- Do not drop.
- Do not subject this unit to mechanical vibration or shock.
- The coating of the phone may be damaged if covered with wrap or vinyl wrapper.
- Use dry cloth to clean the exterior of the unit. (Do not use solvent such as benzene, thinner or alcohol.)
- Do not subject this unit to excessive smoke or dust.
- Do not keep the phone next to credit cards or transport tickets; it can affect the information on the magnetic strips.
- Do not tap the screen with a sharp object; otherwise, it may damage the phone.
- Do not expose the phone to liquid or moisture.
- Use the accessories like an earphone cautiously. Do not touch the antenna unnecessarily.

#### **Guidelines**

# **Efficient phone operation**

To enjoy optimum performance with minimum power consumption please:

- Hold the phone as you speak to any other telephone. While speaking directly into the microphone, angle the antenna in a direction up and over your shoulder. If the antenna is extendable/ retractable, it should be extended during a call.
- Do not hold the antenna when the phone is in use. If you hold it, it can affect call quality, it also may cause the phone to operate as a higher power level that needed and shorten talk and standby times.
- If your mobile phone supports infrared, never direct the infrared ray at anyone's eye.

# **Electronics devices**

All mobile phones may get interference, which could affect performance.

- Do not use your mobile phone near medical equipment without requesting permission. Avoid placing the phone over the pacemaker, i.e. in your breast pocket.
- Some hearing aids might be disturbed by mobile phones.
- Minor interference may affect TVs, radios, PCs, etc.

# **Road safety**

Check the laws and regulations on the use of mobile phones in the areas when you drive.

- Do not use a hand-held phone while driving.
- Give full attention to driving.
- Use a hands-free kit, if available.
- Pull off the road and park before making or answering a call if driving conditions so require.
- RF energy may affect some electronic systems in your motor vehicle such as car stereo, safety equipment.
- When your vehicle is equipped with an air bag, do not obstruct with installed or portable wireless equipment. It can cause serious injury due to improper performance.

## **Blasting area**

Do not use the phone where blasting is in progress. Observe restrictions, and follow any regulations or rules.

### **Potentially explosive atmospheres**

- Do not use the phone at a refueling point. Don't use near fuel or chemicals.
- Do not transport or store flammable gas, liquid, or explosives in the compartment of your vehicle, which contains your mobile phone and accessories.

# **In aircraft**

Wireless devices can cause interference in aircraft.

- Turn off your mobile phone before boarding any aircraft.
- Do not use it on the ground without crew permission.

# **Children**

Keep the phone in a safe place out of children's reach. It includes small parts which if detached may cause a choking hazard.

#### **Guidelines**

### **Emergency calls**

Emergency calls may not be available under all cellular networks. Therefore, you should never depend solely on the phone for emergency calls. Check with your local service provider.

## **Battery information and care**

- You do not need to completely discharge the battery before recharging. Unlike other battery systems, there is no memory effect that could compromise the battery's performance.
- Use only LG batteries and chargers. LG chargers are designed to maximize the battery life.
- Do not disassemble or short-circuit the battery pack.
- Keep the metal contacts of the battery pack clean.
- Replace the battery when it no longer provides acceptable performance. The battery pack may be recharged hundreds of times until it needs replacing.
- Recharge the battery if it has not been used for a long time to maximize usability.
- Do not expose the battery charger to direct sunlight or use it in high humidity, such as the bathroom.
- Do not leave the battery in hot or cold places, this may deteriorate the battery performance.

# **Installing the USIM card**

Your USIM card contains your phone number, service details and contacts and must be inserted into your handset.

If your USIM card is removed then your handset becomes unusable until a valid one is inserted. Always disconnect the charger and other accessories from your handset before inserting and removing your USIM card.

Your USIM card may only be used in handsets which are enabled for 3 services. Any attempt to use the USIM card in other handsets may result in serious damage to the handset and may prevent you from being able to use it, including the making of emergency calls.

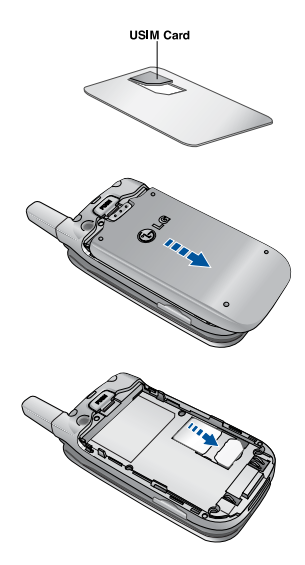

# **Installing the USIM card**

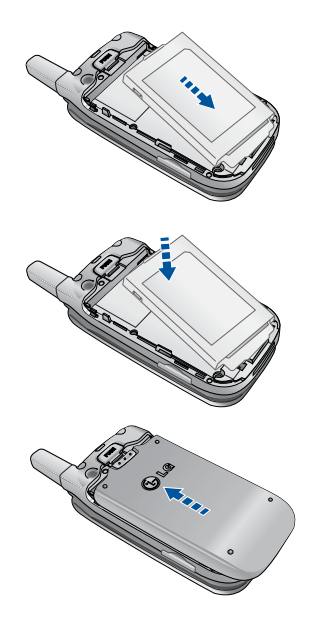

#### **A** Notice

Before installing always make sure that the phone is switched off and remove the battery.

The metal contact of the USIM card can be easily damaged by scratches. Pay special attention to the USIM card while handling and installing. Follow the instructions supplied with the USIM card.

# **Charging the Battery**

To connect the travel adapter to the phone, you must have installed the battery.

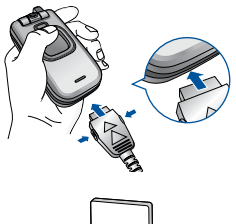

**1.** With the arrow facing you as shown in the diagram push the plug on the battery adapter into the socket on the bottom of the phone until it clicks into place.

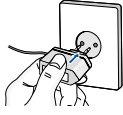

- **2.** Connect the other end of the travel adapter to the mains socket. Use only the included packing charger.
- $\bullet$  Warning Do not force the connector as this may damage the phone and/or the travel adapter.

# **Disconnecting the charger**

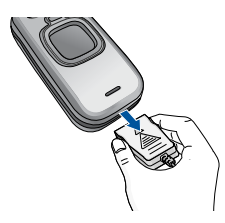

Disconnect the travel adapter from the phone by pressing its side buttons as shown in the diagram.

- **n** Note Ensure the battery is fully charged before using the phone.
	- Do not remove your battery or the SIM card while charging.
	- The moving bars of battery icon will stop after charging is complete.
	- If the battery is completely discharged, the charge could take some minutes before starting.
- $\bullet$  **Note** If the battery does not charge,
	- switch the phone off.
	- ensure the battery is correctly fit.

# **Part of the Phone**

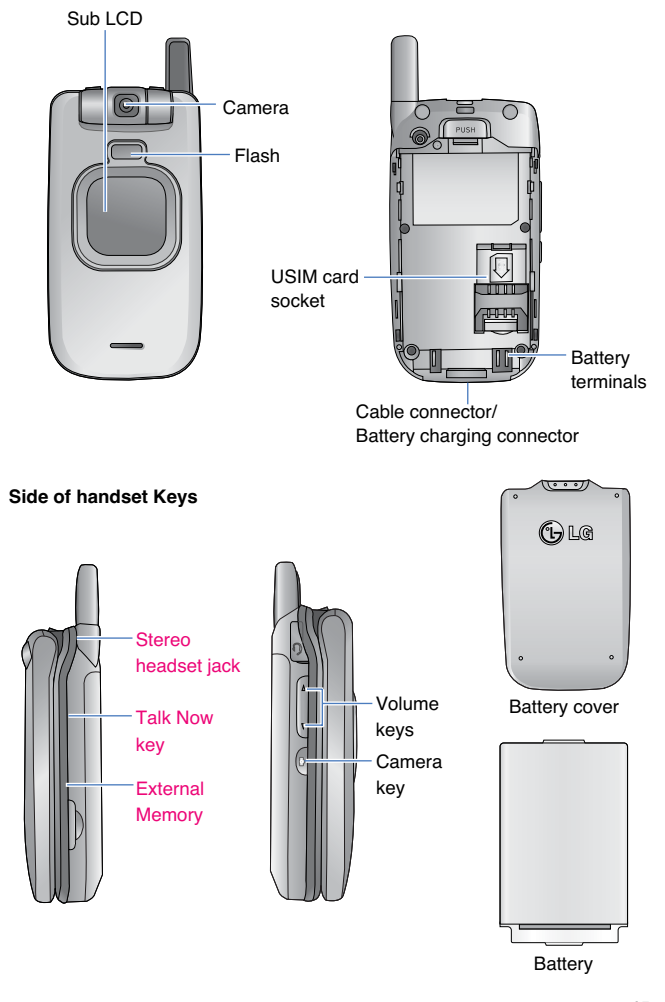

# **Key functions**

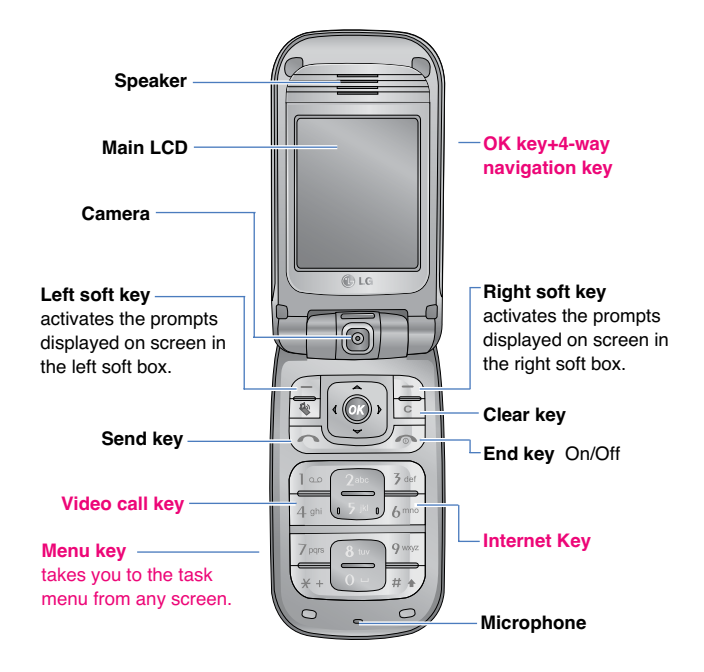

**n** Note While the folder is closed, long press the 3rd side key to turn on the backlight of the Sub LCD. By pressing the key again briefly in this mode, you can open the Entertainment menu.

# **No Sim Idle Screen**

This is the initial screen of the phone that appears when there is no Sim card installed in the phone, or the installed Sim card is invalid. In this screen, users can only make emergency calls, and turn the phone off. To turn off the phone, press and hold the End key for a while.

#### **Screen Structure**

If there is no Sim card installed, an animation telling you to insert a Sim card appears. If the Sim card inserted into the phone is invalid, an animation telling you that the Sim card is locked appears.

### **Emergency Call Function**

The left soft key is represented by "SOS" on the screen. Key in your desired emergency call number using the number keys, and then press the OK key to make an emergency call.

# **Idle Screen**

The idle screen appears when you have installed a proper Sim card and turned the phone on.

### **Screen Structure**

Idle screen consists of the operator's name, indicators, date, and time on a background image. You can configure the background **Display** > **Main display** > **Home Screen** > **Wallpaper.**

# **Key Functions**

The functions of the keys in the idle screen status are described below.

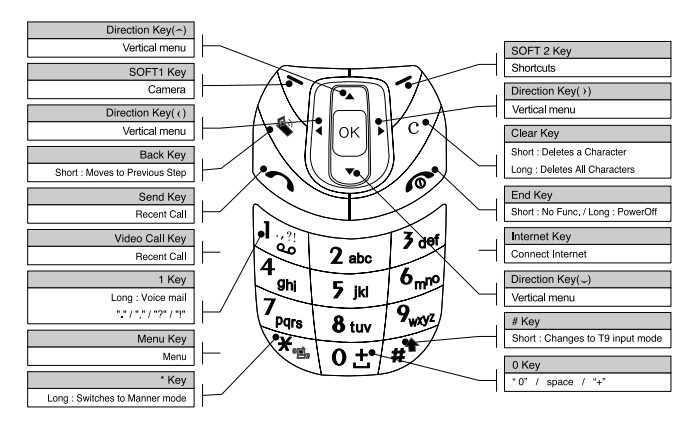

# **Numbering Screen**

The numbering screen appears when a number key is pressed in the idle screen.

### **Screen Structure**

The numbering screen consists of status indicators, dialled number, and soft menu. Status indicators are the same as that of the idle screen. The dialled number is displayed in the size and colour configured in Display  $\rightarrow$  Font. You can make a call while dialling a phone number by pressing the Send or Video Call key.

The numbering screen appears when a number key is pressed in the idle screen.

# **Soft Key**

You can use the soft keys for several functions while dialling a number. Using the left most soft key, you can send a message to the current dialled number, you can search for numbers in addressbook, and using the  $\blacktriangleright$  key, you can input hyphen, manual hold, or time hold characters within the number.Using the middle soft key, you can save the current dialled number to the electronic organiser. Using the right most soft key, you can search the current dialled number in the electronic organiser.

# **Phone Lock Screen**

When the phone lock function is selected, you can only make an emergency call, release the lock, and turn off the phone in this screen. As always, you can turn the phone off by pressing and holding the End key for a while.

## **Screen Structure**

The screen structure of the Phone Lock screen is the same as that of the idle screen, except that the lock message appears instead of the idle screen banner.

### **Emergency Call Function**

You can make an emergency call using the left soft key. Like the No Sim Idle screen, the emergency numbers are displayed.

## **Unlock Function**

If you press the OK key, a popup screen appears asking you to input the PIN code to unlock the phone. The PIN code is configured by selecting **Settings** > **Security** > **Change codes**. If you key in an incorrect PIN code, the phone will remain in phone lock status. If you key in the correct PIN code, the phone will be unlocked, and the idle screen will be displayed. If you have turned the phone off in the phone lock status, you will find the phone remains in phone lock status when you turn it on.

# **Turning your handset on**

Ensure that your USIM card is in your handset and the battery is charged.

Press and hold the  $\lll$  key until power is on.

Enter the USIM PIN code that was supplied with your USIM card if PIN code setting is on.

After a few seconds you will be registered on the network.

## **Turning your handset off**

Press and hold the  $\ll$  key until power is off. There may be some delay while the handset powers down. Do not re-power the handset during this time.

# **Access Codes**

You can use the access codes described in this section to avoid unauthorized use of your phone. The access codes (except PUK and PUK2 codes) can be changed by using the Change codes feature [Menu 3.5.2].

## **PIN code (4 to 8 digits)**

The PIN (Personal Identification Number) code protects your USIM card against unauthorized use. The PIN code is usually supplied with the USIM card. When the PIN Code Request is set to Enable, your phone will request the PIN code every time it is switched on. When the PIN Code Request is set to Disable, your phone connects to the network directly without the PIN code.

# **General Functions**

# **PIN2 code (4 to 8 digits)**

The PIN2 code, supplied with some USIM cards, is required to access functions such as Fixed Dial Number. These functions are only available if supported by your USIM card.

# **PUK code (4 to 8 digits)**

The PUK (PIN Unblocking Key) code is required to unlock a blocked PIN code. The PUK code may be supplied with the USIM card. If not, contact Orange Customer Service for the code. If you lose the code, contact Orange Customer Service.

### **PUK2 code (4 to 8 digits)**

The PUK2 code, supplied with some USIM cards, is required to unlock a blocked PIN2 code. If you lose the code, contact Orange Customer Service.

### **Security code (4 to 8 digits)**

The security code protects the unauthorized use of your phone. The default security code is set to '0000' and the security code is required to delete all phone entries and to restore the handset to factory setting.

# **Barring Password**

The barring password is required when you use the call barring function. The password is obtained from the Orange Customer Services when you subscribe to this function.

Making and Answering calls

Ensure you tell the other party before recording a voice call.

### **General Functions**

## **Making and Answering a video call**

You can make/answer a video call to a 3G video phone the other party must have a 3G video phone and be in a video service area.

To make/answer a video call, do the following.

- **1.** Input the phone number using the keypad, or select the phone number from the calls made/received lists.
- **n** Note To correct mistakes, press the key briefly to delete the last number, or press and hold the  $\leq$  key to delete all numbers.
- **2.** If you do not want to use the speakerphone, ensure you have the headset plugged in.
- **3.** To start the video function, press  $\sqrt{4}$ .

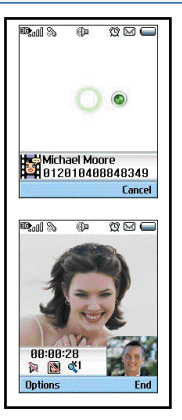

- **n** Note You will be notified that you will need to close other applications to make the video call.
- **n** Note The video call may take some time to connect. Please be patient. The connection time will also depend on how quickly the other party answers the call. While the video call is connecting, you will see your own images; after the other party has answered, their image will be displayed on screen.
- **4.** Adjust the camera position if necessary.
- **5.** Press the end key to finish the call, or close the handset.

# **Making a voice call**

- **1.** Make sure your handset is powered on.
- **2.** Enter the number including the full area code.
- $\blacktriangleright$  To delete a digit press the  $\blacktriangleright$  key. To delete all digits press and hold the  $\sim$  key.
- **3.** Press the **key** to make the call.
- **4.** Press the **k**ey to finish the call, or close the handset.
- **n** Note To activate the speakerphone during a call, you have to press and hold the  $\sim$  key for at least 2 secs.

### **Making a voice/video call from Contacts**

It is easy to call anyone whose number you have stored in your Contacts.

Press the down navigation key to access contact list.

Scroll to your chosen contact and press the key. To make a voice call press the key.

To make a video call press the  $\mathbb{Q}$  key. Press the  $\ll$  key to finish the call.

### **Making International Calls**

- **1.** Press and hold the  $\left[\begin{array}{cc} 0 & \kappa \\ 0 & \kappa \end{array}\right]$  key for the **Ontions** international prefix. The '+' character can be replaced with the international access code.
- **2.** Enter the country code, area code, and the phone number.
- **3.** Press the key.

### **Adjusting the Volume**

During a call, if you want to adjust the earpiece volume, use the side keys of the handset. In idle mode with the flip cover open, you can adjust the key volume using the side keys.

## **Answering a Call**

When you receive a call, the phone rings and the flashing phone icon appears on the screen. If the caller can be identified, the

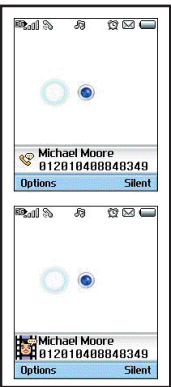

caller's phone number (or name if stored in your Contacts) is displayed.

- **1.** Open the flip and press the **key to answer an incoming call.** If the Press any key menu option has been set to  $\infty$  key, Press any key will answer a call except for the  $\leq$  key.
- **n** Note To reject an incoming call, press the key or the right soft key twice.
	- If you set "Answer mode" as "On flip open" (Menu 1.9.4), you can answer the call simply by opening the flip.
- **2.** End the call by closing the handset or pressing the  $\lll$  key.
- **n** Note You can answer a call while using the Contacts or other menu features.

## **Signal Strength**

If you are inside a building, being near a window may give you better reception. You can see the strength of your signal by the signal indicator see the strength ( $\exists$ <sup>G</sup><sub>11</sub>) on your handset's display screen.

## **Entering Text**

You can enter alphanumeric characters using the keypad. For example, storing names in the Contacts, writing a message, creating a personal greeting or scheduling events in the calendar all require entering text.

Following text input methods are available in the handset.

## **Changing the Text Input Mode**

- **1.** When you are in a field that allows characters to be entered, you will notice the text input mode indicator in the upper right corner of the display.
- **2.** Short pressing the  $\sqrt{*}$  key cycles between  $_{\text{Abc}}$  ,  $_{\text{abc}}$  $\frac{1}{\text{Ab}}$  and  $\frac{1}{\text{Ab}}$ . A long press changes mode to  $\frac{123}{\text{Ab}}$ .

#### **Using the T9 Mode**

The T9 predictive text input mode allows you to enter words easily with a minimum number of key presses. As you press each key, the handset begins to display the characters that it thinks you are typing based on a built-in dictionary. As new letters are added, the word changes to reflect the most likely candidate from the dictionary.

- **1.** When you are in the T9 predictive text input mode, start entering a word by pressing keys  $\sqrt{2}$  to  $\sqrt{2}$ . Press one key per letter.
- If The word changes as letters are typed ignore what's on the screen until the word is typed completely.
- If the word is still incorrect after typing completely, press the key once or more to cycle through the other word options.

#### **Example**

Press  $4\omega$   $6^{mn}$   $6^{mn}$   $7^{nm}$  to type Good

Press the  $k$  key to get Home

- $\blacktriangleright$  If the desired word is missing from the word choices list, add it by using the ABC mode.
- **2.** Enter the whole word before editing or deleting any keystrokes.
- **3.** Complete each word with a space by pressing the  $\circ \circ$  key.

To delete letters, press the  $\leq k$  key. Press and hold down the  $\leq k$  key to erase entire words.

#### **Using the ABC Mode**

Use the  $\boxed{2}$  to  $\boxed{9}$  keys to enter your text.

- **1.** Press the key labeled with the required letter:
- Once for the first letter
- **Twice for the second letter**
- ▶ And so on
- **2.** To insert a space, press the  $\left[\begin{array}{cc} \circ & \circ \\ \circ & \circ \end{array}\right]$  key once. To delete letters, press the  $\leq k$ ey. Press and hold down the  $\leq k$ ey to clear the display.

# **Using the 123 (Number) Mode**

The 123 Mode enables you to enter numbers in a text message (a telephone number, for example).

Press the keys corresponding to the required digits before manually switching back to the appropriate text entry mode.

## **Using the Symbol Mode**

The symbol mode enables you to enter various symbols or special characters.

To enter a symbol, press the center soft key [Symbol]. Use the navigation and numeric keys to select the desired symbol and press the  $(x)$  key.

## **Key description**

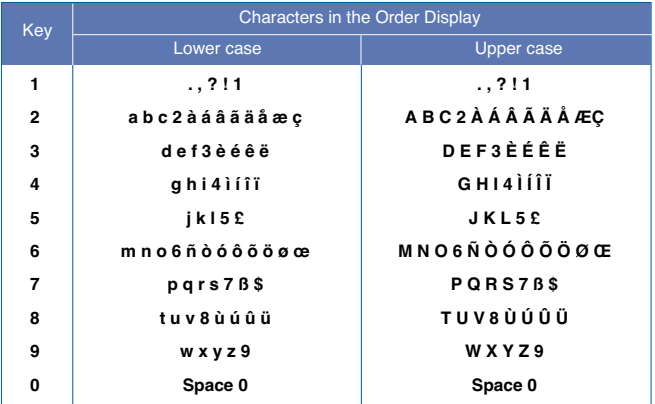

Each key can be used for several symbols. There are shown below.

# **Special Functions**

# **Multi Tasking**

Task Manager works on sub-LCD, displaying the list of modules currently running. It uses this list to control switching between modules, present status confirmation and close modules.

Multi-tasking can be enabled using the Menu key.

#### • **Menu key (short press)**

Displays the menu list on the main or sub-LCD. This function ensures that the menu is displayed regardless of which module is running.

#### • **Menu key (Long press)**

Displays a list of applications currently running on the sub-LCD. You can use the Navigation key and CENTER key to switch to the application you want. Alternatively, you can use the END key to close a module.

#### • **Menu key (double press)**

Works through applications running on the main LCD and Sub-LCD one at a time.

# **Main Menu**

You can launch a menu by pressing the Menu key over numeric key 2 in the idle screen. Move to a desired item and press the OK key to go into the sub menu.

You can also go into a submenu by directly pressing the corresponding numeric key as follows.

The main menu consists of the following high-level and sub menus.

#### **1 Call manager**

Call history Video call Call duration Call costs Call divert Fixed dial number Call barring Call waiting **Settings** 

#### **2 Address Book**

Add new Search Speed dials Group manager Own number Settings

#### **3 Settings**

Date & Time Network Access points **Security** Languages Memory satus Handset info. Reset settings

#### **4 Multimedia**

Camera Video album Voice recorder Settings

# **Main Menu**

#### **5 Messaging**

New message Inbox Instant message Email inbox **Drafts Outbox** Sent **Templates Settings** 

a sa mga bangay na mga bangay na mga bangay ng mga bangay ng mga bangay ng mga bangay ng mga bangay ng mga ban

#### **6 Orange World**

Orange World Favourites Saved pages Go to URL **Security** Settings

#### **7 Media album**

Picture album Video album **Others** Bluetooth data External memory

#### **8 App & Games**

Applications More applications More games

#### **9 Orange menu**

Orange World Info Fun Tools Your page Orange PLUS

#### **10 Display**

Main display Front display Font Backlight Colour scheme Download more

#### **11 Sound & Profiles**

Normal Silent Outdoor Vibrate only Headset Car Customised 1 Customised 2

#### **12 Extras**

Calender Alarm clocks **Connetivity** Calculator Unit converter World time Stop watch Orange help

# **1. Call Manager**

# **1.1 Call history**

You can view missed, received, dialled and entire call records.

Each call record menu provides the following functions.

- You can make a voice or video call to the number in the call record.
- You can save the number in the call record in the addressbook.
- You can send a message to the number in the call record.
- You can view detailed information of the call records such as the date, time and call time.
- You can clear call records.

## **1.1.1 Missed calls**

Allows you to view missed call records, make a call, send a message, and save the number in the addressbook.

# **1.1.2 Received calls**

Allows you to view received call records, make a call, send a message, and save the number in the addressbook.

# **1.1.3 Dialed calls**

Allows you to view dialled call records, make a call, send a message, and save the number in the addressbook.

## **1.1.4 All calls**

Allows you to view all of the missed, received, and dialled call records. You can make a call, or send a message to the number you have selected from the records. You can also save the number in the addressbook.

# **1.2 Video call**

- **1. Hide my picture:** Option to determine whether to send my picture during VT.
	- **On:** Do not send my picture.

- **Off:** Send my picture.
- **2. Substitute picture:** Option to determine a video to send during VT.
	- **On:** Send substitute video instead of my picture.
	- **Off:** Send my picture.
- **3. Substitute picture file:** Option to select substitute video to send instead of my picture during VT.

# **1.3 Call duration**

You can view call time by types. Press Soft2 Key for initialisation. Initialisation will require your PIN number.

#### **1.3.1 Last Call**

Shows the latest call time in units of hour/minute/second.

#### **1.3.2 Received calls**

Shows incoming call time.

#### **1.3.3 Dialed calls**

Shows outgoing call time.

### **1.3.4 All calls**

Shows total call time.

### **Call Manager**

# **1.4 Call costs**

**1.** This function displays your call cost of the last and entire calls.

and the state of the state of the state of the

- **2.** To initialise, press 'Clear' button, and input PIN code.
- **3.** Select Cost Setting to configure call cost settings and call cost limit.
- **4.** You can select either Unit or Currency in call cost settings. According to your setting, call cost is displayed when a call is terminated.
- **5.** In the call cost limit configuration, select On to configure the cost limit. When cost limit is configured, and call cost reaches the limit, making a call will not be allowed

# **1.5 Call divert**

Call divert menus for video, voice, data and fax calls are provided.

However, available menus are determined by the SIM supporting CPHS.

The menu consists of Video calls, Voice calls, Fax calls, Data calls.

The Video calls menu provides menus to divert video calls and the Voice calls menu provides menus to divert voice calls. The Video calls and Voice calls menus have the following submenus.

If you select Video calls, The All video calls, If busy, If no answer and If unreachable menu list appears.

If you select Voice calls, The All voice calls, If busy, If no answer and If unreachable menu list appears.

### **1.5.1 Video calls**

#### *1.5.1.1 All video calls*

- **1.** When the off menu is selected Deletes Call Divert Number registered to the network. While waiting for the result from the network, Requesting message and animation appears. When the network answers, the result of the operation is displayed.
- **2.** When the To voicemail centre is selected, it activates or deactivates a Voicemail centre number. To register the VMS number, select Messages ? Settings ? Voice mail centre from the menu. If you select this menu when there is no registered number, the "VMS not activated" message appears. Selecting this menu when there is a registered number displays Requesting message and animation. When the network answers, the result of the operation is displayed.

### **Call Manager**

- **3.** When To other number is selected A dialogue window appears allowing you to enter a phone number to divert to. Input a phone number to divert calls to, and press OK button. While waiting the result from the network, Requesting message and animation appears. When the network answers, the result of the operation is displayed.
- **4.** When Input dial number (DN) is selected A menu appears, a user selects To other number, and inputs a number. Divert registration is performed with the selected number. Select the number, and press the OK button. While waiting for the result from the network, a Requesting message and animation appears. When the network answers, the result of the operation is displayed.
- **5.** Options menu After activating the All video calls menu, selecting the Options menu at the bottom of the menus displays the Activate, Deactivate, Cancel all, View status and clear list menus. Activate: Move to Settings menu (above1~4) to activate call divert. The View status menu shows the settings on the network. If you select this menu, Requesting.. message and animation appear. Then the network settings are displayed when the information is received from the network. Selecting Status in the right soft menu gives the same result. If you select the Deactivate menu, the call divert numbers registered in the network are deleted after user confirmation. Selecting the Cancel all menu will display the operation result after showing the Requesting message and animation. Clear list menu will delete all divert number list.

#### *1.5.1.2 If busy*

- **1.** When the off menu is selected It operates the same to All voice calls menu.
- **2.** When To voice mail centre is selected It operates the same to All voice calls menu.
- **3.** To other number is selected It operates the same to All voice calls menu.
- **4.** When input dial number (DN) is selected It operates the same to All voice calls menu.
- **5.** When Options menu is selected It activates and operates If busy menu. It operates the same to All voice calls menu.

#### *1.5.1.3 If no answer*

- **1.** When the off menu is selected It operates the same as All voice calls menu.
- **2.** When To voice mail centre is selected It operates the same as to All voice calls menu.
- **3.** When To other number is selected It operates the same as to All voice calls menu.
- **4.** When input dial number (DN) is selected It operates the same to All voice calls menu.
- **5.** When Options menu is selected Activates and operates If no reply menu. It operates the same to All voice calls menu except that users can configure delay time in the Set delay menu in the menu list.

#### *1.5.1.4 If unreachable*

- **1.** When off menu is selected It operates the same to All voice calls menu.
- **2.** When To voice mail centre is selected It operates the same to All voice calls menu.
- **3.** When To other number is selected It operates the same to All voice calls menu.
- **4.** When input dial number (DN) is selected It operates the same to All voice calls menu.
- **5.** When Options menu is selected Activates and operates If unreachable menu. It operates the same to All voice calls menu.

## **1.5.2 Voice calls**

#### *1.5.2.1 All voice calls*

- **1.** When the off menu is selected Deletes Call Divert Number registered to the network. While waiting for the result from the network, Requesting message and animation appears. When the network answers, the result of the operation is displayed.
- **2.** When the To voicemail centre is selected, it activates or deactivates a Voicemail centre number. To register the VMS number, select Messages? Settings? Voice mail centre from the menu. If you select this menu when there is no registerednumber, the "VMS not activated" message appears. Selecting this menu when there is a registered number displays Requesting message and animation. When the network answers, the result of the operation is displayed.
- **3.** When To other number is selected A dialogue window appears allowing you to enter a phone number to divert to. Input a phone number to divert calls to, and press OK button. While waiting the result from the network, Requesting message and animation appears. When the network answers, the result of the operation is displayed.
- **4.** When Input dial number (DN) is selected A menu appears, a user selects To other number, and inputs a number. Divert registration is performed with the selected number. Select the number, and press the OK button. While waiting for the result from the network, a Requesting message and animation appears. When the network answers, the result of the operation is displayed.

**5.** After activating All video calls menu, selecting the Options menu at the bottom of the menus displays the Activate, Deactivate, Cancel all, View status and clear list menus.

Activate: Move to Settings menu to activate call divert.

The View status menu shows the settings on the network. If you select this menu, Requesting. message and animation appear. Then the network settings are displayed when the information is received from the network. Selecting Status in the right soft menu gives the same result. If you select the Deactivate menu, the call divert numbers registered in the network are deleted after user confirmation. Selecting the Cancel all menu will display the operation result after showing the Requesting message and animation.

Clear list menu will delete all divert number list.

## **1.6 Fixed dial number**

- **1.** To enter the menu allowing FDN configuration, PIN authentication is required.
- **2.** The first menu displays the current configured number. Enter configuration menu through Option menu.
- **3.** For configuration, input name and phone number. The configuration information is saved in SIM.
- **4.** The information saved in SIM is used when FDN restricts outgoing calls.

## **Call Manager**

# **1.7 Call barring**

Call barring menus for All calls ,video, voice are provided.

However, available menus are determined by the SIM supporting CPHS.

The menu consists of All calls ,Video, Voice.

The All calls menu provides menus to barring all calls and the Video menu provides menus to barring video calls. the Voice menu provides menus to barring voice calls. The All call,Video and Voice menus have the following submenus.

If you select All calls, Outgoing calls, International calls, International except home country, Incoming calls, and Incoming calls when abroad submenus. menu list appears.

The Call barring menu consists of Outgoing calls, International calls, International except home country, Incoming calls, and Incoming calls when abroad submenus. However, the menus available depend on whether the SIM suppors CPHS. The Outgoing calls menu bars dialing outgoing calls, the International calls menu bars dialing outgoing international calls, the International except home country menu bars dialing outgoing international calls except for the Home PLMN country, Incoming calls rejects incoming calls, and the Incoming calls when abroad menu rejects incoming calls in roaming.

### **1.7.1 All Calls**

#### **Outgoing calls**

- **1.** When OK button is selected Receives Barring password from user, and activates barring service on the network. Requesting message and animation appears. When the network answers, the result of the operation is displayed.
- **2.** When Options menu is selected It activates Outgoing calls menu. Select options menu from the soft menus on the lowest menu. Then, Activate, Deactivate, Deactivate all, View status, and Barring password menu appear. Select Activate menu to
receive Barring Password from user and activates the barring service on the network. Deactivate menu deactivates barring service after Barring Password input of user. Deactivate all menu deactivates all barring service configured in the network after Barring Password input of user. View status menu enables users to view the current network configuration. Selecting View status menu displays Requesting message with animation and the result of the operation when the network answers. Barring password menu enables users to change current barring password.

#### **International calls**

- **1.** When OK button is selected . It operates the same to Outgoing calls menu.
- **2.** When Options menu is selected It activates and operates International calls menu. It operates the same to Outgoing calls menu.

#### **International except home country**

- **1.** When OK button is selected It operates the same to Outgoing calls menu.
- **2.** When Options menu is selected It activates and operates International except home country menu. It operates the same to Outgoing calls menu.

#### **Incoming calls**

- **1.** OK button select It operates the same to Outgoing calls menu.
- **2.** When Options menu is selected It activates and operates Incoming calls menu. It operates the same to Outgoing calls menu.

#### **Incoming calls when abroad**

- **1.** OK button select. It operates the same to Outgoing calls menu.
- **2.** When Options menu is selected It activates and operates Incoming calls when abroad menu. It operates the same to Outgoing calls menu.

## **1.7.2 All voice Calls**

#### **Outgoing calls**

- **1.** When OK button is selected Receives Barring password from user, and activates barring service on the network. Requesting message and animation appears. When the network answers, the result of the operation is displayed.
- **2.** When Options menu is selected It activates Outgoing calls menu. Select options menu from the soft menus on the lowest menu. Then, Activate, Deactivate, Deactivate all, View status, and Barring password menu appear. Select Activate menu to receive Barring Password from user and activates the barring service on the network. Deactivate menu deactivates barring service after Barring Password input of user. Deactivate all menu deactivates all barring service configured in the network after Barring Password input of user. View status menu enables users to view the current network configuration. Selecting View status menu displays Requesting message with animation and the result of the operation when the network answers. Barring password menu enables users to change current barring password.

#### **International calls**

- **1.** When OK button is selected . It operates the same to Outgoing calls menu.
- **2.** When Options menu is selected It activates and operates International calls menu. It operates the same to Outgoing calls menu.

#### **International except home country**

- **1.** When OK button is selected It operates the same to Outgoing calls menu.
- **2.** When Options menu is selected It activates and operates International except home country menu. It operates the same to Outgoing calls menu.

#### **Incoming calls**

- **1.** OK button select It operates the same to Outgoing calls menu.
- **2.** When Options menu is selected It activates and operates Incoming calls menu. It operates the same to Outgoing calls menu.

#### **Incoming calls when abroad**

- **1.** OK button select. It operates the same to Outgoing calls menu.
- **2.** When Options menu is selected It activates and operates Incoming calls when abroad menu. It operates the same to Outgoing calls menu.

### **1.7.3 All video Calls**

#### **Outgoing calls**

- **1.** When OK button is selected Receives Barring password from user, and activates barring service on the network. Requesting message and animation appears. When the network answers, the result of the operation is displayed.
- **2.** When Options menu is selected It activates Outgoing calls menu. Select options menu from the soft menus on the lowest menu. Then, Activate, Deactivate, Deactivate all, View status, and Barring password menu appear. Select Activate menu to receive Barring Password from user and activates the barring service on the network. Deactivate menu deactivates barring service after Barring Password input of user. Deactivate all menu deactivates all barring service configured in the network after Barring Password input of user. View status menu enables users to view the current network configuration. Selecting View status menu displays Requesting message with animation and the result of the operation when the network answers. Barring password menu enables users to change current barring password.

#### **International calls**

**1.** When OK button is selected. It operates the same to Outgoing calls menu.

### **Call Manager**

**2.** When Options menu is selected – It activates and operates International calls menu. It operates the same to Outgoing calls menu.

#### **International except home country**

- **1.** When OK button is selected It operates the same to Outgoing calls menu.
- **2.** When Options menu is selected It activates and operates International except home country menu. It operates the same to Outgoing calls menu.

#### **Incoming calls**

- **1.** OK button select It operates the same to Outgoing calls menu.
- **2.** When Options menu is selected It activates and operates Incoming calls menu. It operates the same to Outgoing calls menu.

#### **Incoming calls when abroad**

- **1.** OK button select. It operates the same to Outgoing calls menu.
- **2.** When Options menu is selected It activates and operates Incoming calls when abroad menu. It operates the same to Outgoing calls menu.

# **1.8 Call waiting**

This menu consists of All Calls Voice call, Video call.

If you select one, activate/deactivate/view status menu list appears.

- **1. Activate:** Activates waiting service. Selecting this item, displays requesting message and animation. When the network answers, the result of the operation is displayed.
- **2. Deactivate:** Deactivates Call waiting service. Selecting this item displays requesting message and animation. When the network answers, the result of the operation is displayed.

**3. View status:** Displays activated Call waiting service group item of the network. Selecting this item displays requesting message and animation. When the network answers, the result of the operation is displayed.

# **1.9 Settings**

### **1.9.1 Call reject**

**Automatic menu:** Users can configure to reject all or a specific number calls by selecting Deactivate, Reject on list, or Reject all calls menu. Selecting Deactivate disables Automatic call reject. Selecting Reject on list rejects only reject target numbers saved in Phone book. Selecting Reject all calls rejects all arriving calls unconditionally by silent or disconnecting. When you configuring Reject on list mode, you can add numberto reject by using 'List' menu. When you adding a number to the list, you can select either 'Silent', or 'Disconnect'. You can input number directly or by searching Addressbook using 'Search' key.

**Manual menu:** When On is selected, press and hold the side key for a while to reject a call by silence, and press and hold the side key for a while once again to reject a call by disconnecting. When Off is selected, side key does not work for call reject operation.

#### **1.9.2 Send my number**

- **1. Set by network:** Configures with the default settings determined by the service provider.
- **2. On:** Configures to send my phone number when making an outgoing call.
- **3. Off:** Configures not to send my phone number when making an outgoing call.

### **1.9.3 Auto redial**

Allows you to set the auto redial function when a call attempt has failed.

### **1.9.4 Answer mode**

Allows you to set the answering method. You can choose between opening the folder, pressing the Send key, and pressing any key.

### **1.9.5 Minute reminder**

Determines whether to sound a 1 minute tone every 1 minute when you are on the phone.

## **1.9.6 Select line**

In case of dual line, you can select line.

# **2. Address Book**

This is a addressbook function to record and manage contact addresses. Using the Addressbook Management menu, you can register new contact addresses, or can search for desired addresses by name, phone number, or groups.

# **2.1 Add new**

You can register a new contact address.

You can input the name, phone numbers, Email addresses, assign it to groups, include memo, company / party, position / occupation, home address, office address, home page URL, ring tone, and avatar or image (photograph) in the contact address information. You can input and manage contact addresses depending on the memory usage.

# **2.2 Search**

Performs the contact address search function. The search operation is performed based on a name as a default. The current search method and results found are displayed in the Search window. On the right side of the screen, an image or avatar registered to the selected contact address appears. You can make a phone call or send a message to the selected phone number. An address search can be performed based on the phone number, the Email address or group information.

# **2.3 Speed dials**

Using this menu you can manage speed dials. Speed dials are configured between 2~9. You can register speed dials for any number of 5 numbers for a specific contact address, and a contact address may have multiple speed dials.

### **Address Book**

# **2.4 Group manager**

Using this menu you can manage group information. There are 4 default groups: Friend, Family, Colleague and School.

You can add, edit and delete groups. You can also assign an image and a ring tone for each group.

When a bell for a number is not specified, a call from the number sounds the group ring tone assigned to the number for the group.

### **2.5 Own number**

You can save up to 2 own numbers being used in the USIM card, and send the number to another person through Card.

# **2.6 Settings**

### **2.6.1 Display data**

Determines where phone book data is stored. You can select mobile phone memory, USIM (SIM) card, or both of them. Handset & SIM is the default setting. You can change the setting by using the left and right keys.

#### **2.6.2 Show image/Avatar**

You can select whether checking only name or name with image on the list of search or contacts.

- **On:** name with image on the list of search or contacts
- **Off:** only name on the list of search or contacts

### **2.6.3 Copy all**

You can copy contact address information from the phone memory to the USIM (SIM) or from USIM (SIM) to the phone memory. You can copy just selected items or all of them.

### **2.6.4 Move all**

**State State** 

You can move contact address information from the phone memory to the USIM (SIM) or from the USIM (SIM) to the phone memory. You can move just selected items or all of them.

### **2.6.5 Clear address book**

a sa kacamatan ing Kabupatèn Kabupatèn Kabupatèn Kabupatèn Kabupatèn Kabupatèn Kabupatèn Kabupatèn Kabupatèn K

Clears contact address information. You can delete a contact address saved in the mobile phone memory as well as in the USIM (SIM) card.

# **3. Settings**

# **3.1 Time & Date**

Although the current time is automatically configured when the phone is registered to the network, users can configure time and date directly using 'Time & Date' menu. The time configured by user is valid only while the phone is turned on.

### **3.1.1 Time**

Scroll down to select the hour indicator format i.e Off,Cuckoo clock or Chime bell.

- **1.** Select the 'Time' item from the Time & Date list, and then press [OK] [Select].
- **2.** Move to your desired field, 'Time', 'Minute', or 'AM'/'PM' field using the navigation keys.
- **3.** Input 'Time', and 'Minutes' using the number keys.
- **4.** Press the [OK] or [Confirm] key to set the time with the specified value.

### **3.1.2 Date**

- **1.** Select 'Date' item from the Time & Date list, and then press [OK] [Select].
- **2.** Select date format using Left and Right navigation keys or by pressing the [Setup] key.
- **3.** Input 'Year', 'Month', and 'Day' using the number keys.
- **4.** Press [Done] [Confirm] to set the date with the specified value.

### **3.1.3 Auto Update Data/Time**

When Auto Update is configured to **On**, the time and date are automatically updated according to the current location. If **Confirm first** is selected, time and date update are confirmed before the automatic update.

When Autoupadte is **On**, the option selected in daylight saving will

not make any effect.

### **3.1.4 Daylight Saving**

Configuring Daylight saving to On Applies daylight saving time for the currently selected home city in world time. If the home city does not support summer time, Daylight saving can not be set to **On**.

# **3.2 Network**

#### **3.2.1 Network selection**

- **1.** If you select Network selection you can select either Automatic or Manual.
- **2.** If you select Automatic, connection continues according to the Automatic network selection procedures.
- **3.** If you configure the Network mode to GSM-preferred, UMTSpreferred or Automatic, all the currently available PLMN lists are found, and you can select one item from the list for registration. If you configure the Network mode to GSM only, the currently available UMTS PLMN list is found, and you can select one item from the list for registration.

If you configure the Network mode to UMTS only, the currently available GSM PLMN list is found, and you can select one item from the list for registration.

## **3.2.2 Preferred lists**

- **1.** Select Preferred lists to display the preferred list saved in the current SIM card.
- **2.** You can edit and save a preferred list in the SIM card by selecting the menu when the preferred list is displayed.
	- **New:** Adds an item selected from the popup list to the preferred list.
	- **Delete:** Deletes the value of the preferred list item.
	- **Move up:** Moves the preferred list item up.
	- **Move down:** Moves the preferred list item down.

## **3.3 Access points**

### **Access points**

This menu shows the access point list. You can register, delete and edit by using the Option Menu. However, you cannot delete or edit default configurations provided by Orange .

You can edit the following configuration items by selecting the right soft key.

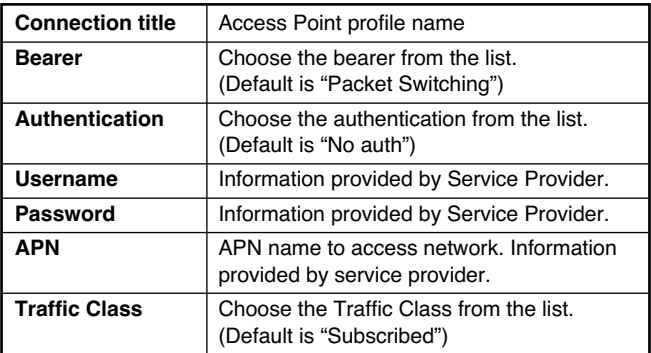

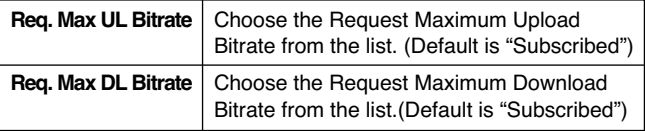

- Press "Save" key to save any configuration changes.

# **3.4 Security**

You can activate a PIN code.When it is activated, a window asking you to enter the PIN code appears when you turn on the phone so as to prevent unauthorized use of the phone.

### **3.4.1 PIN code request**

You can activate a PIN (Personal Identification Numeric). You can check the current status of configuration from the status bar.

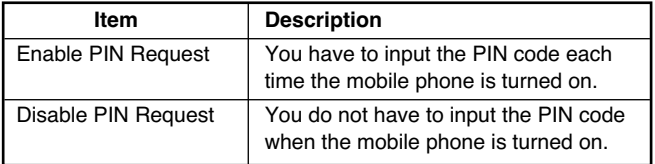

PIN request and release procedures

- **1.** Select 'PIN request' item from the list, and press [Select]. Then a window allowing you to select 'Enable' or 'Disable' appears.
	- Select 'Enable'/'Disable' from the list, press [Select], and input the current PIN code to set the PIN request. If 'PIN request' is already enabled/disabled, an "Already enabled"/ "Already disabled" message will be displayed.
- **2.** 3 incorrect PIN code entries in the PIN code input window would invalidate the PIN code. In this case, you have to input the PUK (PIN Unblock Key) code to configure the PIN code again.

### **Settings**

**3.** The maximum allowed numeric of attempts of PUK input is 10 times. 10 occasions of incorrect PUK entries would limit the mobile phone use.

Press the Back key in the PIN code input window to return to the previous step.

### **3.4.2 Handset lock**

You can lock your mobile phone to prevent it being used by other people. The following 4 lock functions are provided.

- **When switching on:** Whenever the mobile phone is turned on.
- **If SIM Changed:** When the mobile phone's SIM card has been changed.
- **Immediate:** Locks the phone immediately.
- **None:** Cancels lock function.

#### **3.4.3 Change code**

You can change PIN, PIN2, the mobile phone password and the call barring password.

#### *3.4.3.1 PIN*

PIN is the abbreviation of Personal Identification Numeric, and is used to restrict the use of an unauthenticated user.

PIN Password Change Procedure

- **1.** Select 'PIN' from the 'Change code' list and then press [Select].
- **2.** Input the current PIN,and press [Select].
- **3.** Input the new PIN,and press [Select].
- **4.** Input the new PIN once again,and press [Select ].
	- If the PIN is different from that of step 3, the procedure is restarted from step 3.
- **5.** When the PIN is properly changed, a "Successfully Changed" message as well as new PIN code appears. With an incorrect PIN input in step 2, the procedure is restarted from step 2, and the remaining allowed numeric of input attempts is decreased by 1.
- **6.** Press the Back key in the PIN code input window to return to the previous step.
- \* 3 incorrect PIN code entries in the PIN code input window would invalidate the PIN code. In this case, you have to input the PUK (PIN Unblock Key) code to configure the PIN code again. The maximum allowed numeric of attempts of PUK input is 10 times. 10 occasions of incorrect PUK entries would limit the mobile phone use.

#### *3.4.3.2 PIN 2*

PIN2 is the abbreviation of Personal Identification Numeric 2, and is used to restrict the use of unauthenticated users like PIN. PIN2 numeric change procedure is the same to that of PIN. 3 incorrect PIN2 code entries would invalidate the PIN2 code. In this case, you have to input PUK2 to use the PIN2 code again. The maximum allowed numeric of attempts of PUK2 input is 10 times, like PUK1. 10 incorrect PUK2 entries would invalidate the PUK2.

### **3.4.4 Certificates**

If stored, a list of root/ca certificates required for WTLS/TLS can be found here. Certificates can be viewed or deleted from the list.

### **3.4.5 Session clear**

Secure (WTLS/ TLS) session data can be cleared using this option. Session data should be cleared to establish a new secure session.

# **3.5 Language**

This function changes the language used in the phone.

**Automatic English Français Italiano Deutsch**

**Nederlands**

### **3.6 Memory Status**

This function shows the usage of the memory of the mobile phone that can be used to save user data. User data is saved in a FLASH memory, a type of non-volatile memory, keeping saved data permanently unless the data are deleted by user.

### **3.6.1 Common memory**

This function shows the status of the user memory of the mobile phone. This gives the used size of each component in terms of bytes and kilobytes. Since this function scans the overall file system for statistics, a few seconds are required.

### **3.6.2 Reserved memory**

Displays the amount of memory the phone(PIM) is using.

This gives the used size of each component in terms of percentage.

### **3.6.3 SIM memory**

This function shows the status of the SIM card user memory. This function requires a few seconds to display the memory usage statistics.

### **3.6.4 External memory**

This function shows the status of the External card user memory. If the card is not inserted it gives warning message.

This function displays the In-use and free memory usage statistics.

# **3.7 Handset info**

This function shows the version of the mobile phone software. It displays the handset number of the mobile phone.It displays the model number of the mobile phone.

# **3.8 Reset Settings**

It displays the handset number of the mobile phone.It displays the model number of the mobile phone.

In Clear memory "Phone content" will reset Address book, Messages, Diary, Calls, Favourite."Phone personal info" will reset Video, Audio, Image, Java, Book mark and saved pages."USIM memory" will reset SIM memory."External memory" will reset the external memory.

# **4. Multimedia**

# **4.1 Camera**

### **4.1.1 Taking a Picture (Still picture)**

- **1.** Select Camera or press the numeric key (#1) from the Media album menu.
- **2.** Environment Setting.
	- Select the [Option] key.
	- **Size:** Select 'Size ' and choose one from 1280x960 (only for the outside camera), 640x480, 320x240, 160x120, wallpaper size and address book size. 320x240 means the width of picture is 320 pixels and the height is 240 pixels.
	- **Quality:** You can select the desired quality of picture by selecting either super fine, fine or standard.
	- **Flash:** Select either Always on (always use flash), When taking (only when taking a picture) or Always off (do not use flash).
	- **Zoom:** You can select zoom level according to the picture size and preview size, and the range of zoom level is 0 to 10. For pictures with 1280x960 for the outside camera and 640x480 for inside camera, only zoom level 0 (1:1) is supported.
	- **Brightness:** You can select a level from –2.0 to 2.0 with step size 0.5. The higher the level, the more brighter the screen.
	- **White balance:** Using this function you can adjust the tone of the background picture according to the weather by selecting either Auto, Daylight, Cloudy, Shade or Fluorescent.
	- **Delay timer:** Using this function you can delay the camera shutter time by selecting either Off, 3 seconds, 5 seconds or 10 seconds.
	- **Camera Effect:** Using this menu you can select special camera effect by selecting either Normal, Mono or Sepia.
	- **Shutter sound:** You can select the camera shutter sound by selecting either No sound, Sound1 or Sound2.
- **3.** Taking a Picture
	- Adjust the camera position so that object is in the center of the screen, and then press the Take key to take a picture of the object. A taken picture saved in the internal (phone)flash memory or the external flash memory. To view existing taken pictures, select album soft menu. Then the Picture album is launched, and displays existing pictures as thumbnails. Move to a desired picture to view, and select [View: View] to view the picture. You can also send a selected picture to the other party through the MMS or Email service by pressing the Send key in the thumbnail list screen.

#### **Summary)**

[Take a Picture]  $\rightarrow$  Press the Take key.

 $[Option] \rightarrow Size \rightarrow Select 1280*960. 640*480. 320*240. 160*120.$ Wallpaper or address book size  $\rightarrow$  Zoom  $\rightarrow$  Select zoom level

 $[Album] \rightarrow View$  pictures taken

# **4.2 Video recorder**

- **1.** This function is selected when you select 2. Camcorder from the Multimedia album keys in 1 Camera mode.
- **2.** Environment Settings
	- Press the [Option] key.
	- **Quality:** You can select the desired quality of video by selecting either Super fine, Fine or Standard (just as you can in Camera)
	- **Flash:** Select either Always on (always use flash), When recording (only when recording a picture) and Always off (do not use flash).
	- **Zoom:** Same as Camera

#### **Multimedia**

- **Brightness:** Same as Camera Recording time: You can select recording times of 30 seconds, 1 minute, 2 minutes, 5 minutes, unlimited, MMS. MMS means that the recording time is restricted by the maximum file size can be sent.
- **Effect:** Using this menu you can select a special camcorder effect by selecting either Normal, Mono or Sepia.
- **Recording time:** You can select recording times of 10 seconds, 30 seconds, or 1 minute.
- **3.** Recording a video

Put the camcorder where you want it and press the "Rec." key to start recording. Press the "Stop" key again to stop recording. The recorded video is saved in the gallery. To view the recorded video, select [List], select a desired video thumbnail from the video list and press "Play".

#### **Summary)**

 $[Record] \rightarrow "Rec."$  button.

 $[List] \rightarrow$  Play recorded video

#### **4.3 Voice Recoder**

Press the left soft key to display the option pop up menu before recording.

Move to the desired menu item using the up and down key and press the OK key.

- **1. Quality:** You can select a recording quality from Super Fine, Fine and Normal.
- **2. New Recording:** Select this menu to start recording to a new file.
- **3. Album:** Select this menu to move to the Sound album. The recorded files are saved in the Voice Records folder.
- **4.** Press the right soft key to close the sub-menu popup window.

Pressing the OK key starts recording. When a recording is started, the recording time and the current recording file name appear on the LCD. To cancel the recording, press the right soft key.

Pressing the left soft key during recording allows you to select either Stop Recording or Cancel Recording. Select the desired function by using the up and down key and press the OK key.

When you finish the recording, press the OK key to stop. The recorded file is automatically saved in Sounds  $\rightarrow$  Voice Records folder.

When no recording is in progress, pressing the OK key starts recording on a new file.

When no recording is in progress, press the right soft key to send a recorded file.

Select one from Via Picture Msg, Via Email, and Via Bluetooth using the up and down keys and press the OK key.

Press the left soft key to select various options after the voice recording.

Select the desired menu using the up and down key and press the OK key.

- **1**. **Record New**: Select this menu to start a new voice recording.
- **2. Send:** Select this menu to send the recorded file. Select one from Picture Msg, Email, and Bluetooth using the up and down keys and press the OK key.
- **3. Ring tone:** You can select a ring tone for a voice and for a video call using the up and down keys.
- **4. Album:** Select this menu to move to the Sound album. The recorded files are saved in the Voice Records folder.
- **5. Delete:** Select this menu to delete a recorded file.
- **6.** Press the right soft key to close the sub-menu popup window.

### **Multimedia**

# **4.4 Settings**

## **4.4.1 Camera**

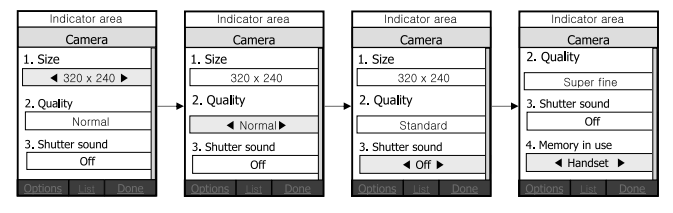

**Size:** 1280x960 / 480x640 / 640x480 / 240x320 / 320x240

Wallpaper size : 176x220

Address book size : 80x96

Front LCD size : 96x96

**Quality:** Super fine / Fine / Normal

**Shutter sound:** Off / Sound1 / Sound2

**Memory in use:** Handset / External memory

#### **4.4.2 Video recorder**

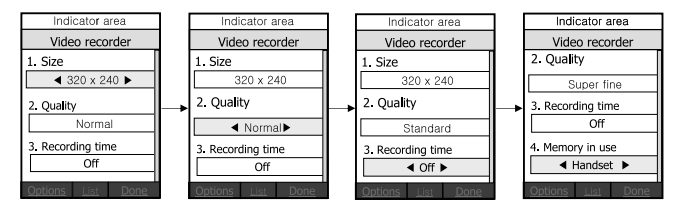

**Size:** 240x320 / 320x240 / 176x144 / 128x96

**Quality:** Super fine / Fine / Normal

**Recording time:** 30 seconds / 1 minute / 2 minutes / 5 minutes / Unlimited

**Memory in use:** Handset / External memory

### **4.4.3 Voice recorder**

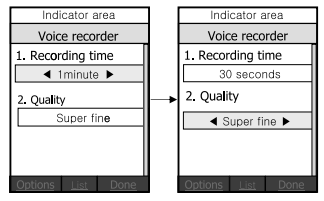

## **4.4.4 Player skin**

You can select player skin.

### **4.4.5 Memory status**

You can check your memory status.

**Recording time:** Picture msg. size / 30 seconds / 1 minute

**Quality:** Super fine / Fine / Normal

# **5. Messaging**

# **5.1 New message**

### **5.1.1 Text Message**

- **1.** Press the MENU key and select Messaging.
- **2.** Select New Message and press the OK key.
- **3.** Select Text Message and press the OK key.
- **4.** Enter a number in the To field directly or search for a number from the Phonebook.

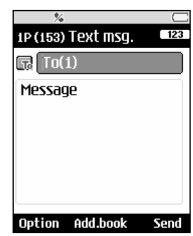

**5.** Pressing the Down key shows another To field in which you can enter a number.

(You can enter up to 10 numbers) (If you press the key without entering a number, the focus is moved to the Message field.)

- **6.** If you press the Down key, the focus is moved to the Message field.
- **7.** Enter your message in the Message field.

#### *Option Menus in To Field*

- **1.** Press the Soft One key. A popup window will appears.
- **2.** Select 1 Search from the popup menu and press OK or the Right key. The second popup window will appears.
	- **a.** 1 Message log from the second popup menu (Search from the message log)
	- **b.** 2 Call log from the second popup menu (Search from the Call log)

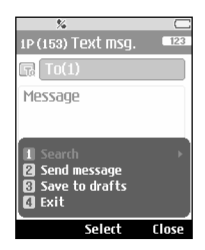

**c.** 3 Contacts from the second popup menu (Search from the Phonebook)

- **3.** Press popup menu 2 and press the OK key: Dictionary
- **4.** Press popup menu 3 and press the OK key: Send Message
- **5.** Press popup menu 4 and press the OK key: Saved to drafts
- **6.** Press popup menu 5 and press the OK key: Exit
- **7.** Press the Clear key to retum to the previous screen or the To field.

#### *Option Menus in Message Field*

- **1.** Press the Soft One key. A popup window will appears.
- **2.** Select 1 Insert from the popup menu and press OK or the Right key. The second popup window will appears.
	- **a.** 1 Add New Slide from the second popup menu
	- **b.** 2 Add CC from the second popup menu
	- **c.** 3 Add Subject Title from the second popup menu
	- **d.** 4 Enter Symbol from the second popup menu
	- **e.** 5 Enter Template from the second popup menu
	- **f.** 6 Phonebook Search from the second popup menu
	- **g.** 7 Insert Image from the second popup menu
	- **h.** 8 Insert Sound from the second popup menu
	- **i.** 9 Insert Video from the second popup menu
	- **i.** 10 Insert New Image from the second popup menu
	- **k.** 11 Insert New Sound from the second popup menu
	- **l.** 12 Insert New Video from the second popup menu(Selecting a menu other than d, e, and f displays the Picture message screen.) (Input procedures are the same as those for the Picture Message.)
- **3.** Press the popup menu 2 Dictionary and press the OK key to select a language.
- **4.** Press the popup menu 3 Send Message and press the OK key to send the message.

#### **Messaging**

- **5.** Press the popup menu 4 Save to Drafts and press the OK key to save the message.
- **6.** Press the popup menu 5 Exit and press the OK key to exit the Message window.

#### **In Text Message,**

If you insert an image, a sound, a video clip, CC or title, the screen is changed to Picture Message screen.

### **5.1.2 Picture Message**

To send a video you have stored on your phone:

- **1.** Select Option.
- **2.** Write Message will be highlighted, select "Picture Message".
- **3.** Enter phone numbers in the To and CC fields.

Select Option  $\rightarrow$  Search  $\rightarrow$  Contacts or press OK in the TO or CC fields to select a phone number from the Phonebook.

- **4.** Enter the subject of the message in the Subject field.
- **5.** Enter your message in the Message field.
- **6.** Select Option  $\rightarrow$  Insert.
	- 5. Image Menu
	- The images saved on the phone are displayed.
	- Select an image and select the Select option menu or press OK.
	- The selected image is inserted into the Message window. (One image per slide).
	- 6. Sound Menu
	- The sounds saved on the phone are displayed.
	- Select a sound and select the Select option menu or press OK

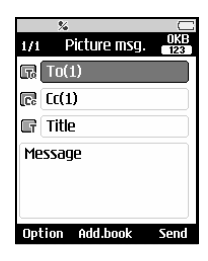

- The selected sound is inserted to the Message window (One sound per a slide)
- 7. Video Menu
- The video clips saved on the phone are displayed
- Select a video clip and select the Select option menu or press OK.
- The selected video clip is inserted into the Message window. (One video clip per slide)

Select 8. New Image (After asking the Scenario Team)

- Camera
- Take a picture
- Select Image to be taken immediately and to be inserted to the message  $\rightarrow$  It is inserted to the Message window (One Image clip per slide)
- 9. New Video Select
- Camcorder
- Recording
- Select video to be taken immediately and to be inserted to the

message  $\rightarrow$  It is inserted to the Message window (One video clip per slide)

- 10. New Sound
- Voice Recorder
- Recording
- Select sound to be taken immediately and to be inserted to the message  $\rightarrow$  It is inserted to the Message window (One sound clip per slide)

#### **Messaging**

**7.** Select Send Message from the Option Menu or press the Right  $key \rightarrow$  The message is transmitted.

#### **< Option Menus >**

#### **1.1 Search**

#### **1.1.1 Message Log**

Select and enter a phone number from the list of phone numbers to which you have recently sent a message.

#### **1.1.2 Call Log**

Select and enter a phone number from the list of phone numbers to which you have recently made a call.

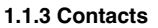

Phonebook screen appears  $\rightarrow$  You can select and enter a phone number

#### **1.2 Send Message**

Select this menu to send the created message.

#### **1.3 Save to Draft**

Select this menu to save the created message in Draftbox.

#### **1.4 Preview**

Select this menu to preview the created message before transmission.

#### **1.5 View Objects**

Select this menu to view all the files attached to all slides of the current message.

#### **1.6 Set Slide**

Select this menu to configure the play time and the background colour of each of the slides

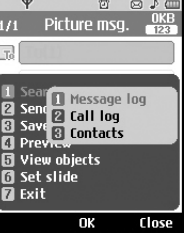

#### **1.7 Remove**

Select this menu to remove the current slide or an object included in the current slide (represented by Image/Video/Sound)

#### **1.8 Move**

Select this menu to move to the previous or the next slide.

#### **1.9 Exit**

Select this menu to stop creating the current message and return to the previous screen.

To send a photo message straight from your camera, camcorder or sound recorder

- **1.** After taking a picture with the camera, recording a video with the camcorder or recording sound with the Sound Recorder.
- **2.** Select Send.
- **3.** Select Via Picture Msg.
- **4.** The selected image, video, or sound is inserted into the Picture Msa.
- **5.** Select Send Message from the Option Menu or press the Right  $\text{keV} \rightarrow \text{The message is transmitted.}$

#### *5.1.2.1 Viewing MMS messages*

#### **To preview MMS message**

- **1.** You can preview a created MMS.
- **2.** If the message is too long to be displayed on screen,the contents of the message are automatically scrolled.
- **3.** Press the Pause key to pause playback of the message, and press the Play key to resume playing the message.

#### **Messaging**

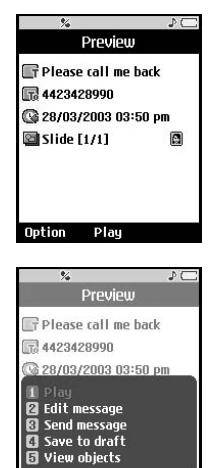

 $\overline{\mathsf{R}}$ 

Close

If you play an MMS message,

The Detailed View screen appears first, and then the message is automatically played.

When the message has finished playing, the Detailed View screen appears again.

- Press the Play key to play the message.
- You can use the following functions using the Option key from the Detailed View screen.
	- **Play:** Plays the message.
	- **Edit:** Displays the Message edit screen.
	- **Send message:** Sends the message.
	- **Save to draft:** Saves the message in the Outbox.
	- **View objects:** Displays the screen (Object View Screen) in which you can view the audio, image, and video files included in the message.
	- **Mute(or Unmute):** This menu allows you to determine whether to mute the sound when there is an audio or a video file included in the message.
- You can use the following functions using the Option key from the Play screen.
	- **Play(or Pause):** Plays the message or pauses message playback.
	- **Edit:** Displays the Message edit screen.
	- **Send message:** Sends the message.
	- **Save to draft:** Saves the message in the Outbox.
	- **View objects:** Displays the screen (Object View Screen) in which you can view the audio, image, and video files included in the message.
- **Mute(or Unmute):** This menu allows you to determine whether to mute the sound when there is an audio or a video file included in the message.
- **Go to header page:** Displays the Detailed View screen.

#### **Viewing MMS messages in the Inbox and Outbox**

- **1.** Select an MMS message to view its contents.
- **2.** If the message is too long to be displayed on a screen, the contents of the message are automatically scrolled.
- **3.** Press the Pause key to pause playback of the message, and press the Play key to resume playing the message.
- **4.** Move to a desired message by using the left and right direction keys.

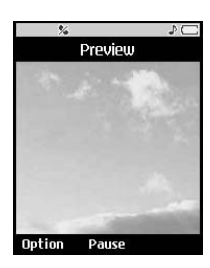

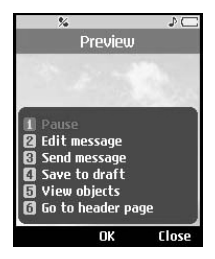

If you play a MMS message,

The Detailed View screen appears first, and then the message is automatically played.

When the message has finished playing, the Detailed View screen appears again.

- Press the Play key to play the message.
- Press the Replay key to reply the message. (Inbox) (Outbox/Sentbox)
- You can use the following functions using the Option key.

### **Messaging**

#### **[Inbox / Detailed View Screen Menus]**

- **Play:** Plays the message or pauses message playback.
- **Reply:** Creates a reply to the selected message.
- **Reply all:** Creates a reply to all recipients (copy of originator and CC addresses) of the selected message.
- **Forward:** Forwards the selected message.
- **Add to contacts:** Saves the sender's number to the Phonebook.
- **New message:** Displays the Edit screen where you can create a new message.
- **Get:** Displays a screen (Get number/Email address/web address screen) that shows the number/Email address/web address included in the message.
- **View objects:** Displays the screen (Object View Screen) in which you can view the audio, image, and video files included in the message.
- **Mute(or Unmute):** This menu allows you to determine whether to mute the sound when there is an audio or a video file included in the message.
- **Delete:** Deletes the selected message.

#### **[Inbox / Play Screen Menus]**

- **Play(or Pause):** Plays the message or pauses message playback.
- **Reply:** Creates reply to the selected message.
- **Reply all:** Creates reply to all recipients (copy of originator and CC addresses) of the selected message.
- **Forward:** Forwards the selected message.
- **Add to contacts:** Saves the sender's number to the Phonebook.
- **New message:** Displays the Edit screen in which you can create a new message.
- **Get:** Displays a screen (Get number/Email address/web address screen) that shows the number/Email address/web address included in the message.
- **View objects:** Displays the screen (Object View Screen)in which you can view the audio, image, and video files included in the message.
- **Mute(or Unmute):** This menu allows you to determine whether to mute the sound when there is an audio or a video file included in the message.
- **Delete:** Deletes the selected message.
- **Go to header page:** Displays the Detailed View screen.

#### **[Outbox / Detailed View Screen Menus]**

- **Resend:** Resends the message.
- **Edit:** Edits the selected message.
- **Play:** Plays the message or pauses message playback.
- **Forward:** Forwards the selected message.
- **Add to contacts:** Saves the recipient's number to the Phonebook.
- **New message:** Displays the Edit screen in which you can create a new message.
- **Get:** Displays a screen (Get number/Email address/web address screen) that shows the number/Email address/web address included in the message.
- **View objects:** Displays the screen (Object View Screen)in which you can view the audio, image, and video files included in the message.
- **Mute(or Unmute):** This menu allows you to determine whether to mute the sound when there is an audio or a video file included in the message.
- **Delete:** Deletes the selected message.

#### **Messaging**

#### **[Outbox / Play Screen Menus].**

- **Resend:** Resends the message.
- **Edit:** Edits the selected message.
- **Play(or Pause):** Plays the message or pauses message playback.
- **Forward:** Forwards the selected message.
- **Add to contacts:** Saves the recipient's number to the Phonebook.
- **New message:** Displays the Edit screen in which you can create a new message.
- **Get:** Displays a screen (Get number/Email address/web address screen) that shows the number/Email address/web address included in the message.
- **View objects:** Displays the screen (Object View Screen) in which you can view the audio, image, and video files included in the message.
- **Mute(or Unmute):** This menu allows you to determine whether to mute the sound when there is an audio or a video file included in the message.
- **Delete:** Deletes the selected message.
- **Go to header page:** Displays the Detailed View screen.

#### **[Sentbox / Detailed View Screen Menus]**

- **Edit:** Edits the selected message
- **Play:** Plays the message or pauses message playback.
- **Forward:** Forwards the selected message.
- **Add to contacts:** Saves the recipient's number to the Phonebook.
- **New message:** Displays the Edit screen in which you can create a new message.
- **Get:** Displays a screen (Get number/Email address/web address

screen) that shows the number/Email address/web address included in the message.

- **View objects:** Displays the screen (Object View Screen) in which you can view the audio, image, and video files included in the message.
- **Mute(or Unmute):** This menu allows you to determine whether to mute the sound when there is an audio or a video file included in the message.
- **Delete:** Deletes the selected message.

#### **[Sentbox / play screen menus]**

- **Edit:** Edits the selected message.
- **Play(or Pause):** Plays the message or pauses message playback.
- **Forward:** Forwards the selected message.
- **Add to contacts:** Saves the recipient's number to the Phonebook.
- **New message:** Displays the Edit screen where you can create a new message.
- **Get:** Displays a screen (Get number/Email address/web address screen) that shows the number/Email address/web address included in the message.
- **View objects:** Displays the screen (Object View Screen) in which you can view the audio, image, and video files included in the message.
- **Mute(or Unmute):** This menu allows you to determine whether to mute the sound when there is an audio or a video file included in the message.
- **Delete:** Deletes the selected message.
- **Go to header page:** Displays the Detailed View screen.

**Messaging**

### **5.1.3 Email**

#### *5.1.3.1 Create Email*

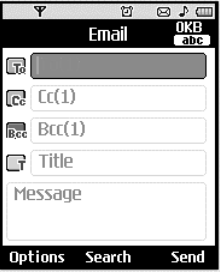

- **1.** You can create a new Email (Electronic mail).
- **2.** Select Email from Write message, and press the OK key.
- **3.** You can edit the items necessary to create an Email message by using the cursor.
- **4.** Move the cursor to To field, and enter the Email address of the recipient of the Email.
- **5.** Move the cursor to CC (Carbon Copy) field, and enter the reference Email address to forward the Email.
- **6.** Move the cursor to BCC (Blind Carbon Copy), and enter a hidden reference Email address to forward the Email without forwarding information.
- **7.** For the recipient (To), reference address (CC) and hidden reference address (BCC) fields only valid Email addresses are allowed. When an Email address has been specified, another field where you can specify another address appears. You can specify up to 4 recipients for each of the fields.
- **8.** To enter data in the recipient (To), reference address (CC) and hidden reference address (BCC) fields, you can search the address book by using the Search key and use the following functions by using the [Option] key.
- **Search:** select this menu to search and insert the address in recent message log or a name saved in address book.
- **Send message:** Send the created Email.
- **Save to drafts:** Select this menu to save the message in the draftbox
- **View object:** Show the attached file.
- **Remove:** Remove the attached file.

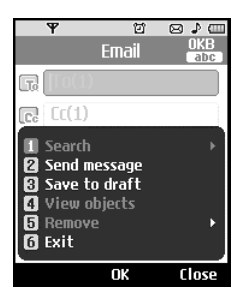

- **9.** Move the cursor to the Subject field and create the subject. You can search the address book by using the Search key while entering the Subject field, and use the following functions by using the [Option] key.
	- **Insert:** Select this menu to insert the address in recent message log or a name saved in address book.
	- **Dictionary:** Select this menu to use dictionary.
	- **Send message:** Send the created Email.
	- **Save to drafts:** Select this menu to save the message in the draftbox
	- **View object:** Show the attached file.
	- **Remove:** Remove the attached file.
	- **Preview:** You can preview the created Email before sending it.

- **Send settings:** Select this menu to configure the settings of the Email that you wish to send.
- **Exit:** Exit this popupmenu

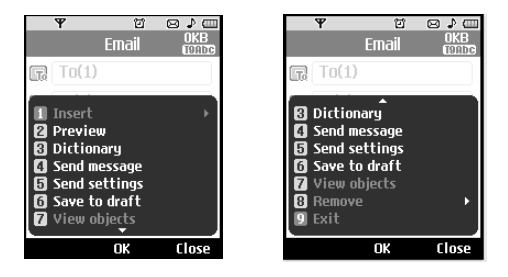

- **10.** You can enter the message contents by moving the cursor to the Message field. Entering contents displays a new window where you can easily write message.
	- **Insert:** Select this menu to insert the address in recent message log or a name saved in address book.
	- **Dictionary:** Select this menu to use dictionary.
	- **Send message:** Send the created Email.
	- **Save to drafts**: Select this menu to save the message in the draftbox.
	- **View object:** Show the attached file.
	- **Remove:** Remove the attached file.
	- **Preview:** You can preview the created Email before sending it.
	- **Send settings:** Select this menu to configure the settings of the Email that you wish to send.
	- **Exit:** Exit this popupmenu

**11.** You can attach a file by moving the cursor to the Attach field. Press the Attach key or select Attach from the Option menu. In the Attach menu, move the cursor to the Video, Audio or Image item, and press the OK key to attach a file. You can attach up to 2 files, and the size of attached files should be 1MB or less. You can change the attached file for another by selecting the attached file name. You can cancel the attached file by using the [Option] key.

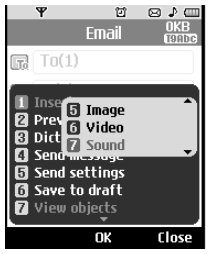

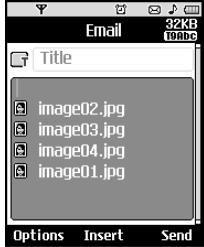

**12.** When you have finished writing an Email, press the OK key to send or save the Email.

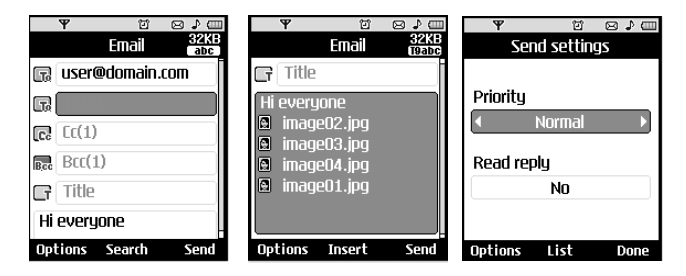

# *5.1.3.2 Send settings*

### **5.1.3.2.1 Priority**

You can configure the priority of the Email you wish to send. You can select either Low, Normal or High.

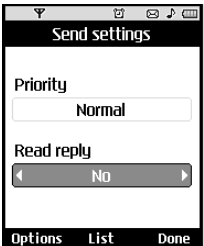

#### **5.1.3.2.2 Read reply**

You can set whether you want to request a read receipt for a sent Email.

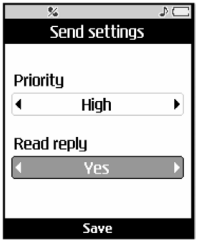

# **5.2 Inbox**

- **1.** You can view saved messages. Select a message and then press the Select key to view the message.
- **2.** You can view the previous or next message by using the left and right keys.
- **3.** To view an MMS Noti message, select Retrieve in the message view screen. Then the file is transmitted, and you can view the file when the transmission is complete.
- **4.** You can use the following functions by using [Option] key.

#### **[For a normal message]**

- **1. New message:** You can write a new message.
- **2. Reply:** You can create a reply to the selected message.
- **3. Forward:** Forwards the selected message. (Not supported for MMSNoti message.)

#### **4. Delete**

Deletes a selected message.

- **5. Mark / Unmark :** You can delete more than selected message or all messages.
- **6. Filter:** Displays messages by desired message types.

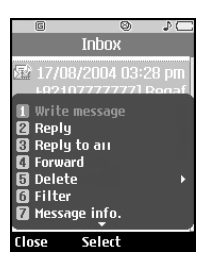

#### **[For WAP push message]**

- **1. Open:** Opens a selected message.
- **2. Mark/Unmark:** Using the Mark function, you can delete multiple files.
- **3. Filter:** Displays messages by desired message types.
- **4. Delete:** Deletes the marked messages.
- **5. Memory info:** Shows how much memory the phone has left.

# **5.3 Instant message**

## **5.3.1 IM Main Menu**

#### **Login**

This allows users to login Orange IM by filling in the User ID and Password

**n** Note User ID and password are able to be saved by Edit the Setting of IM Centre

#### **- History**

This is where a user can view saved conversation. (up to 10 history)

#### **- Settings**

**IM alert:** You may select IM alert Yes to play alert sound when receiving message from another user.

**IM provider:** You may set your IM connection information from IM Centre.

On the IM Centre screen select Edit to edit connection info. Press down key to move to the User ID field, password field is below. Enter your User ID and Password Correctly.

Select Done to save settings. (There is no need to enter User ID and password everytime on the Login screen once user save them in the IM Centre.)

**Access points -** Leave default access point.

**Delivery Method -** if it is set by Noti/Get, Yes/No popup box will be displayed everytime getting message from another user.

**Font:** You may select the font color of the chatting content.

**Buddy list type:** You may set the sort type of the buddy list.

## **5.3.2 Buddy list**

when cursor is located on the buddy list.

**View/Hide:** This provides to view or hide buddy on the buddy list.

**Exit:** You may logout IM by selecting yes.

When cursor is located on the buddy.

**Talk:** When cursor is on the online buddy user can chat with the selected buddy. (Up to 6 talk screen.)

#### **Option Menu:**

#### **Sort type -> buddy list.**

A. When cursor is on the list.

**Conversations -** Provides you to the list of the recent user having chat with.

**Talk -** return to chat with the buddy selected.

**Leave -** Leave the selected chat. (chatting contents will be completely deleted.)

**Option -** Go to buddy list, Talk, Leave this conversation, Leave all conversation.

**\* Leave all conversation:** Leave all chat. (All chatting contents will be completely deleted.)

**Add buddy -** You may add buddy by entering the user ID of the user that you want to add to the buddy list.

**Add buddy list -** You may add new buddy list by entering the name as you want.

**Rename list -** You may edit the name of the buddy list.

**Delete list -** You may delete buddy list that you selected. If there is at least one buddy on the list it is not able to delete the list. (Buddy list should be empty.)

**Refresh list -** Refresh the buddy list to get the recent status of the buddies of the buddy list.

**View/Hide -** This provides to view or hide buddy on the buddy list.

#### **Preference**

**Alias -** You may edit alias.

**Availability -** You may change availability.

**Mood -** You may change mood.

**Status Text - You may edit status text.** 

**IM alert -** You may select IM alert Yes to play alert sound when receiving message from another user.

**Font -** You may select the font color of the chatting content.

**Buddy list type -** You may set the sort type of the buddy list.

**Exit -** You may logout IM by selecting yes.

**B.** When cursor is on the online buddy.

#### **Conversations - Same as Menu A.**

**Talk -** You may chat with the selected buddy.

**Move to -** You may move the selected buddy to another buddy list.

**Rename buddy -** You may edit name of the buddy.

**Delete buddy-** You may delete the buddy from the buddy list by selecting Yes.

**View Info -** You may see the presence information of the buddy.

**Subscribe to -** You may subscribe to the selected buddy to receive presence information of him or her immediately.

**Unsubscribe to -** You may unsubscribe to the selected buddy not to receive presence ino. from him or her anymore.

**Preference -** Same as Menu A.

**Exit -** Same as Menu A.

**C.** When cursor is on the offline buddy and have new message delivered from him or her.

**View -** You may view the delivered unread message from the offline buddy.

Other items are same as in the Menu A & B.

Sort type  $>$  On/Offline.

#### **All the items in the list are same as the Menu A.**

### **5.3.2 Talk window**

**Symbol:** You may enter symbol.

**Send:** Send message to the buddy after entering message.

**Option Menu:**

**Send -** Send message to the buddy after entering message.

**Conversations -** Same as the Menu B in the buddy list.

**Go to buddy list -** You may go to buddy list. (Chatting contents will not be deleted.)

**Leave this conversation -** chatting contents will be completely deleted. (Jump screen to buddy list.)

**Save History -** You may save the chatting contents in the file system. (Up to 10 history.)

**Template -** You may insert text template by choosing an item from in the upcoming list.

**Symbol -** You may enter symbol.

**Preference -** Same as in the Menu A in the buddy list.

**Exit -** Same as in the Menu A in the buddy list.

**Note:** In the conversation window, you can use a side key or up/down key for scrolling conversation.

Maximum number of characters supported by a message is 128.

# **5.4 Email inbox**

## **5.4.1 Viewing Email Message List**

**1.** Select an Email account and then press the OK key to view the received Email list.

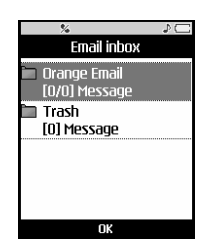

**2.** Using the Retrieve key, you can retrieve a new Email list from the Email server of the selected account.

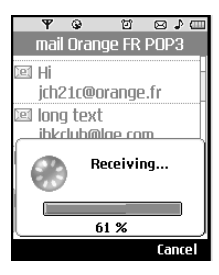

- **3.** In Email list, you can use the following functions by using the [Option] key.
	- **New message:** Create message.
	- **Reply all:** You can reply to all recipient using Email.
	- **Delete:** Deletes an Email. Deleted Emails are temporarily saved in Trash. The following Delete options are provided.

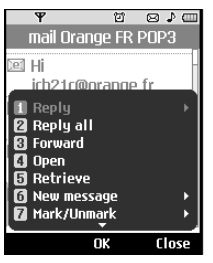

## **5.4.2 Viewing an Email message**

- **1.** Select one of the received Emails and press the OK key to receive the contents of the Email.
- **2.** The contents of the received Email are automatically displayed in the View screen.
- **3.** You can view the contents of the previous or next Email by using the left/right key.
- **4.** In the Email View screen, you can select the following functions by using the [Option] key.
	- **Reply all:** You can reply to all recipient using Email.
	- **Forward:** Forwards the selected Email message to another Email address.
	- **Save address:** Saves the address of the sender of the selected Email message in the phone book.
	- **Get:** Displays a screen(Get number/Email, address/web, address, screen) that shows the number/Email address/web address included in the message.
	- **Delete:** Deletes the selected Email message.
- **Add to Contacts:** Save or update the address of sender.
- **Get:** Extract the name or numer or URL from Email message.
- **View object:** Show the attached file.

a sa kacamatan ing Kabupatèn Kabupatèn Kabupatèn Kabupatèn Kabupatèn Kabupatèn Kabupatèn Kabupatèn Kabupatèn K

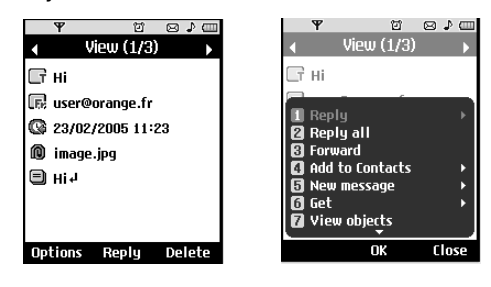

### *Trash*

- **1.** You can restore or permanently delete deleted Emails in Trash.
- **2.** Select Trash in the mailbox and press the OK key to view the deleted Email list.
- **3.** Press the Delete key to delete a deleted Email permanently.
- **4.** Press the Restore key to restore a deleted Email.
- **5.** Using the Option key, you can select the following functions.
	- **Restore:** Restores a deleted Email.
		- **One:** Restores a selected Email.
		- **All:** Restores all the Emails in Trash.
	- **Delete:** Deletes an Email permanently.
		- **One:** Deletes the selected Email permanently.
		- **All:** Deletes all the Emails in Trash permanently.
	- **Exit :** Exit this popupmenu.

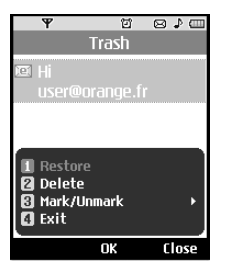

 $\Box$  The Emails in Trash would not be received again.

# **5.5 Drafts**

- **1.** You can view saved messages. Select a message and then press the Select key to view the message.
- **2.** You can view the previous or next message by using the left and right keys.
- **3.** You can use the following functions by using the [Option] key.
	- **Write message:** You can write a new message.
	- **Delete.**
		- **One:** Deletes the selected message.
		- **Multiple delete:** Deletes more than one selected messages.
		- **All:** Deletes all messages.
	- **Filter:** Displays messages by desired message types.
	- **Message info:** Displays information on the selected message.
	- **Memory info:** Shows how much memory the phone has left.

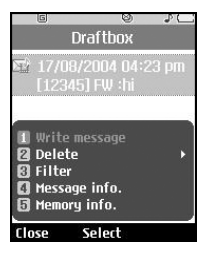

# **5.6 Outbox**

- **1.** You can view saved messages. Select a message and then press the Select key to view the message.
- **2.** You can view the previous or next message by using the left and right keys.
- **3.** You can use the following functions by using [Option] key.

#### **[For Normal Message]**

- **New message:** Create a new Email message.
- **Forward:** You can forward a selected message.
- **Edit:** You can edit a selected message.
- **Delete**
	- **One:** Deletes a selected message.
	- **Multiple delete:** Deletes more than one selected messages.
	- **All:** Deletes all messages.
- **Filter:** Displays messages by desired message types.
- **View error status :** Show the reason why can t send message

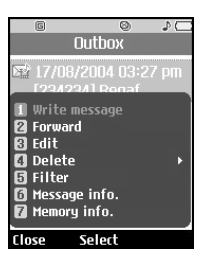

- **New message:** Creates a new message.(Text message / Picture message / Email)
- **Resend:** Resends the selected message.
- **Forward:** Forwards the selected message.
- **Edit:** Edits the selected message.
- **Delete**

Deletes a selected message.

- **Mark / Unmark :** You can delete more than one selected messages or all messages
- **View error status:** Shows the reason for transmission failure.
- **Filter:** Displays messages by desired message types.
- **Forward message :** You can forward Text message / Picture message / Email

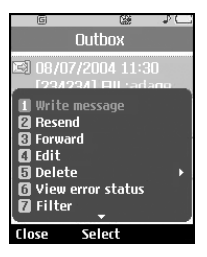

**4.** A message transmission can be canceled while sending the message by selecting Send & Save or Send menu (Only MMS).

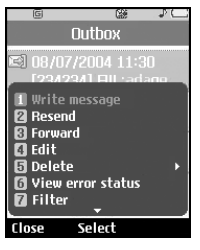

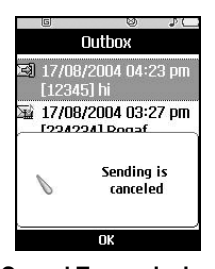

**<Sending a message> <Cancel Transmission>**

**5.7 Sent**

Show the messages you sent (Text message / Picture message / Email)

### **[Options]**

- **Forward:** Forwards the selected message. (Text message / Picture message / Email)
- **Open :** Open the selected message.
- **Edit :** Edits the selected message.
- **New message:** Creates a new message. (Text message / Picture message / Email)
- **Mark / Unmark :** (Un)Mark / (Un)Mark all
- **Filter :** All messages / Text messages / Picture messages / Email / Service messages
- **Delete :** you can delete the selected message

# **5.8 Templates**

You can add, edit, and delete frequently-used useful phrases.

You can save frequently-used phrases in the input window in advance. You can save these useful phrases using the Options menu.

- Depending on your service provider, the useful phrases such asthe following examples are saved as a default.
	- I'm at home. Please call.
	- I'm at work. Please call.
	- I'm in a meeting, please call me later.
	- I'm in a meeting, I'll call you later.
	- I'm running late. I'll be there at.
	- I love you.
	- Hi. How are you?
	- Sorry, I can't help you on this.
	- Good to see you. My phone number is
	- Call me. I'm ready for you.

# **5.9 Settings**

#### **5.9.1 General**

#### *5.9.1.1 Message display*

- **Display after confirm :** When new message arrived, you can choose to read now or later on the popup.
- **Only notification :** When new message arrived, show you only indicate image on the indicator area.

### *5.9.1.2 Message alert*

• None / Once / Every 1min / Every 2mins / Every 5mins / Every 10mins

You can select how often alert new message.

### *5.9.1.3 Message tone*

• If you set your phone to Vibration or silent, it's not available.  $Melody1 ~$  ~ Melody10

#### *5.9.1.4 Save sent messages*

• You can select whether save sent messages or not.

### **5.9.2 Text message**

#### *5.9.2.1 Text message centre*

- Select text message centre
- Add new / Edit / Set as default centre / Delete

#### *5.9.2.2 Character encoding*

• Auto / Default alphabet / Unicode

#### *5.9.2.3 Message types*

• Text / Voice / Fax / X.400 /Email

#### *5.9.2.4 Delivery report*

• Yes / No

#### *5.9.2.5 Validity period*

• 1 hour / 6 hours / 12 hours / 1 day / 2 days / 1 week / Maximum

### *5.9.2.6 Pages per sending*

 $\cdot$  1  $\sim$  7 pages

# **5.9.3 Picture message**

### *5.9.3.1 Picture message centre*

This menu allows you to configure network information such as MMSC, and WAP gateway, to send an MMS message.

In the Option menu, you can create or delete Orange MMS only.

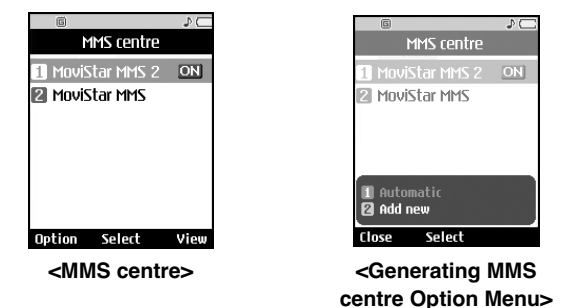

A profile name selected in a Checkbox is the current configured value. You can view and edit the contents of the profile in the edit mode by pressing the Edit key at the option menu. The edit screen also appears when creating a new profile under Options. The meanings of the items are given below.

- **Title:** Profile name
- **MMSC URL:** Enter the MMS center URL
- **IP address:** Enter the WAP gateway IP address
- **Port number:** Enter the WAP gateway port number
- **Connection mode:** Specify the UDP(CO/CL), the TCP with proxy, the TCP without proxy
- **Access point:** Specify the access point name (see WAP connection settings.)

Press the Done key to save the changes and complete MMS setting.

**Messaging** ÞС MMS centre MMS centre ahc Title Title **User define** MnuiStar MMS MMSE LIRL mmsf i Iri http://mms.movistar.co http:// m IP address IP address  $10$  ,  $138$  ,  $255$  ,  $001$ Done Done **<Generating a Profile> <Profile Edit>**

### *5.9.3.2 Message size*

You can configure the size of a message for MMS message 1,30KB / 2.100KB / 3. 150KB / 4. 200KB/ 5. 250KB/ 6. 300K Btransmission.

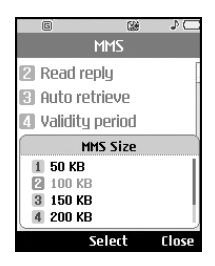

# *5.9.3.3 Priority*

You can configure the priority of a message for MMS message transmission.

1. Low , 2.Normal, 3. High

 $\mathcal{D}$ **MMS IT** Delivery report **2** Read replu 图 Auto retrieve Validity period Priority 1 Low **2** Normal 3 High

## *5.9.3.4 Delivery report*

This menu allows you to determine whether to request a delivery confirmation mail to a recipient, and whether to allow sending delivery confirmation mail to a sender.

Select

Close

#### **1. Yes/ 2. No**

**Messaging**

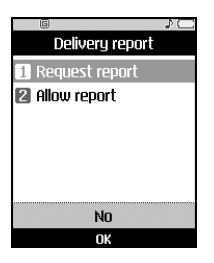

## *5.9.3.5 Validity period*

This menu allows you to configure the term of validity for a message when transmitting an MMS message.

The message would be saved in the MMS server only for the configured term.

1. 1 hour / 2. 6 hours / 3. 12 hours / 4. 1day / 5. 2days / 6.1 week 7.Maximum

ЪC **MMS** Delivery report  $\mathbb Z$  Read reply 图 Auto retrieve **Validity period** 3 24 hours 4 3 days 5 1 week **6** Maximum Select Close

and the control of the control of the control of the

## *5.9.3.6 Multimedia reception*

Only in home net / Always on / Off

# *5.9.3.7 Allow anon. messages (1. Yes / 2.No)*

If you don't want to receive the message from anonymous sender, select "no".

# *5.9.3.8 Receive adverts*

If you don t want to receive the message from anonymous sender, select no .

1. Yes / 2.No

**Messaging**

# *5.9.3.9 Auto retrieval*

This menu allows you to determine whether to automatically download an MMS message when an MMS notification message arrives. (1. Yes / 2. No)

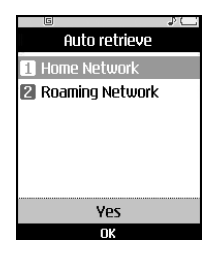

# *5.9.3.10 Deny report sending*

• Yes / no

# **5.9.4 Email**

## *5.9.4.1 E-mail settings*

You can configure settings for receiving and transmitting e-mails such as Allow reply, Priority, Signature text, E-mail account and Auto retrieve.

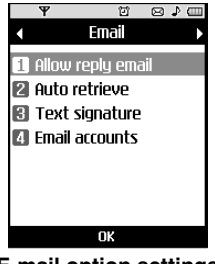

**<E-mail option settings>**

# *5.9.4.2 Auto retrieve setting*

You can configure Auto retrieve to retrieve e-mails automatically from the incoming mail server. When a new mail arrives, an icon appears at the top of the idle screen. You can select that auto receiving time slot have None, 1, 3, 6 and 12 hours.

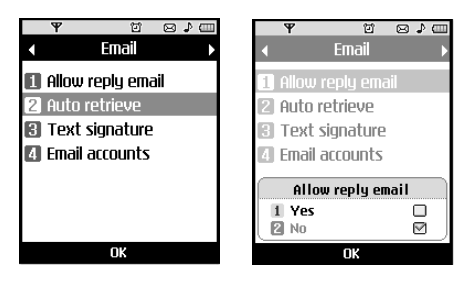

# *5.9.4.3 Signature text*

You can configure a signature text to be attached to the end of an e-mail. The configured signature text is automatically attached to the end the e-mail when it is sent.

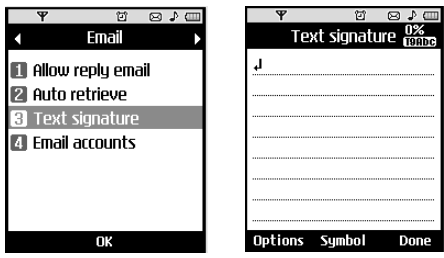

**<E-mail signature text setting>**

# *5.9.4.4 E-mail account*

**1.** You can create or configure an e-mail account including the e-mail server and user ID.

- **2.** You can edit a selected e-mail account by pressing the Edit key.
- **3.** You can select an e-mail account to be used to send an e-mail using the OK key.
- **4.** You can select the following functions using the Option key.
	- **Add new:** Create a new e-mail account.
	- **Delete:** Deletes a selected e-mail account.

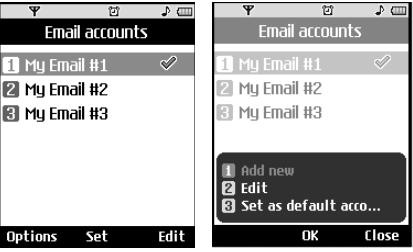

**<E-mail account setting>**

#### **Creating a new e-mail account**

- **1.** Select Add new from the E-mail account menu options.
- **2.** By moving the cursor to a desired item, you can edit the item to create an e-mail account.
- **3.** Move the cursor to the Title field and enter a title.
- **4.** Move the cursor to the User name field and enter the user name of the e-mail account.
- **5.** Move the cursor to the Password field and configure e-mail account password.
- **6.** Move the cursor to the e-mail address field and configure the e-mail address for outgoing mail.
- **7.** Move the cursor to the Reply e-mail address field and configure the e-mail address to reply to your e-mail.
- **8.** Move the cursor to the Outgoing mail server field and configure the outgoing e-mail server.
- **9.** Move the cursor to the Incoming mail server field and configure the incoming e-mail server.
- **10.** Move the cursor to the Outgoing server port field and configure the mail server port number. In general, the outgoing mail server port number (SMTP) is 25.
- **11.** Move the cursor to the Incoming server port field and configure the mail server port number. In general, the incoming mail server port number (POP3) is 110.
- **12.** Move the cursor to Maximum receive size and configure the maximum e-mail size. The permissible maximum receive size is no more than 500KB.
- **13.** Move the cursor the Email inbox type and select the email inbox type. You can select one between POP3 and IMAP4.
- **14.** Move the cursor to Save to server and determine whether to leave a copy of messages on the incoming server or not. You can select Yes or No using the List key.
- **15.** Move the cursor to the Access point field to select an access point to connect to the Internet. You can select a configured access point using the List key.
- **16.** Move the cursor to the auto retrieve item and decide a auto receiving E-mail message as a fixed time slot, You can select on/off using the List key. If you want to utilize this function, there is selected auto retrieve in E-mail setting. But auto retrieve is not selected, you can select auto retrieve in Option.
- **17.** Move the cursor to the SMTP authentication field and decide whether the outgoing mail server requires authentication. You can select Yes or No using the List key.

#### **Editing an e-mail account**

- **1.** Select a desired e-mail account from the e-mail account list and press the Edit key.
- **2.** You can edit desired fields by moving the cursor up and down.

**3.** When configuration is complete, press the Save key to complete the e-mail account configuration.

a sa kacamatan ing Kabupatèn Kabupatèn Kabupatèn Kabupatèn Kabupatèn Kabupatèn Kabupatèn Kabupatèn Kabupatèn K

# **5.9.5 Video mail**

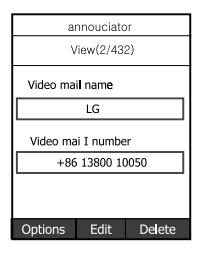

# **5.9.6 Voice mail**

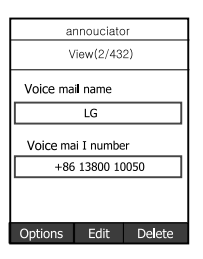

# **5.9.7 Push message**

**Never:** Do not receive service message

**With confirmation:** Receive service message

**Without confirmation:** In the case of SL message. Ask on the popup "Connect to internet ?"

# **5.9.8 Cell broadcast**

**Service Control** 

*5.9.8.1 Reception : On / Off*

a sa kacamatan ing Kabupatèn Kabupatèn Kabupatèn Kabupatèn Kabupatèn Kabupatèn Kabupatèn Kabupatèn Kabupatèn K

# *5.9.8.2 Languages*

# *5.9.8.3 Topics*

• You can add topics

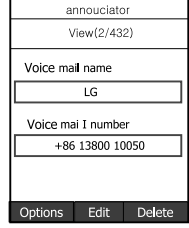

# **6. Orange World**

**How to Connect to Orange World (Internet Settings)**

#### **1. Setup (Default)**

- User can connect to Orange World or Internet using one of the settings values configured in Orange World "Settings" menu's Account list
- The list of setting values can be seen by selecting "Setting"menu's "Accounts" sub menu
- The default item used to connect to Orange world is displayed with check icon " $\sqrt{\ }$ " on the right side of the list.
- The Orange Corporation provides pre-configured parameters with service title "**Orange UMTS**", which can only be viewed.
- Users can add or edit settings other than "**Orange UMTS**".
- To change the default connection settings, select one of the items listed in the settings menu and press "**OK**" center key. The selected item will be displayed with check icon " $\tau$ " on right hand side of the selected list.

#### **2. Additional Setup**

- Select "Settings" menu' from "**Orange World** " menu", Select next menu "Accounts". Open "**Option**" menu by pressing Left Soft Key and select "**Add New**" option.

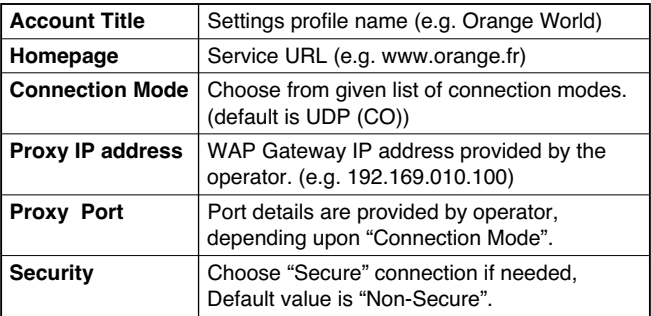

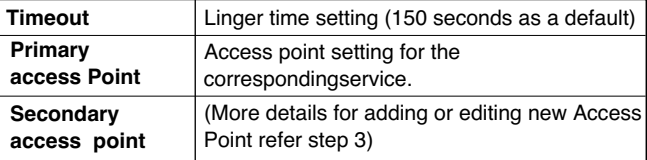

The following items need to be configured

- Press **"Done"** right soft key to save any configuration changes.

#### **3. Access Point Setup**

- User can list the available Access Points by selecting "**List**" appears on Center key menu of "**Access point**" parameter from Orange World setting value.
- User can select Access Point by pressing Center key, **"Done"** key After positioning cursor in a item
- The Orange Corporation provides pre-configured Access Point entries, in which primary configuration is for View only and other configuration can be Editable.
- User can add a new Access Points by selecting "**Add New**" from "**Option**" menu.

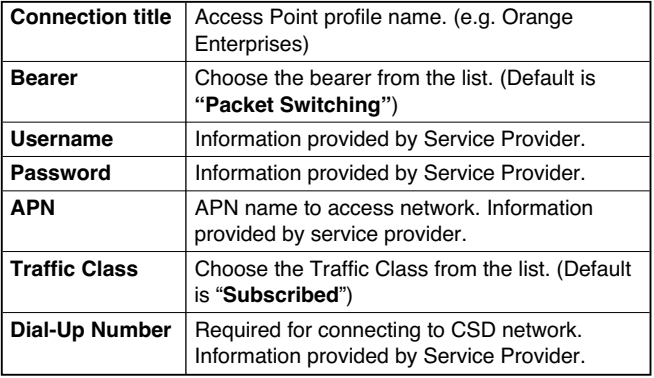

## **Orange World**

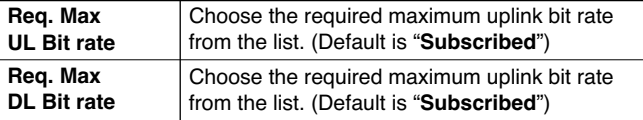

- Press the right soft key, "**Done**" key to save any configuration changes. The details for Access Point parameters are as follows:

**Browser Menu (Online Menu)**

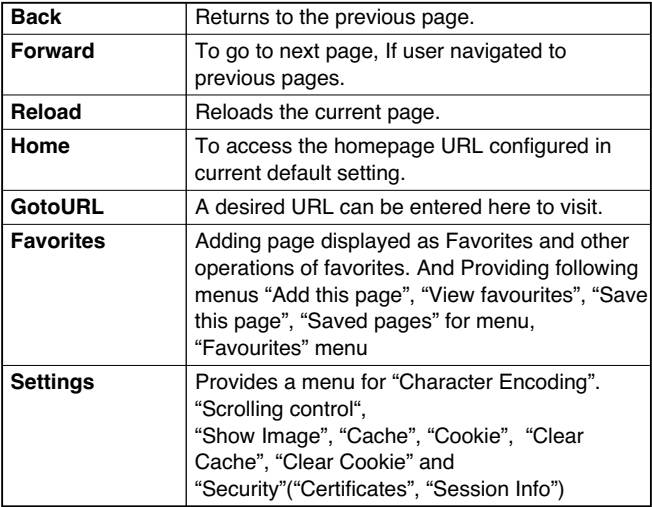

Browser Menu is seen once the page is displayed. On selecting "Option" from Left Soft Menu of browser, various options are provided and these are as follows:

# **6.1 Orange World**

Upon selecting Orange World, connection is made to orange world using configured setting information.

# **6.2 Favourites**

To store the frequently access or favorites URLs/Pages. Add, Edit, delete and Connect operations can be performed on favorites. Few preconfigured URLs are stored as Favorites. And the preconfigured Items in "Favourites" menu can't be deleted

- To add new favorites, select the right soft Key ,"**Add**" or "Option" menu's "Add" menu. Enter "**Title**" and associated "**URL**" information and press "**Done**" key to save.
- To connect to desired bookmark select "**Connect**" from "**Option**" menu.
- To edit the existing except for preconfigured favourites, select "**Edit**" from "**Option**" menu.
- To delete bookmark(s) except for preconfigured favourites, select "**Delete**" from "**Option**" menu then select "One" or "All".

# **6.3 Saved pages**

User can show a internet page to be saved.

# **6.4 Go to URL**

## **6.4.1 Enter Address**

User can edit a URL to directly Connect to the page and connect to a edited URL.

To enter a symbol, press the Asterisk ("\*") key to display symbol table and to switch input mode, press the POUND ("#") key.

# **Orange World**

# **6.4.2 Recent page**

"Recent page" is the recent browsed page. (History)

User can delete and connect

**6.5 Security**

# **6.6 Settings**

# **6.6.1 Accounts**

Settings information is explained before.

# **6.6.2 Character encoding**

Choose the character encoding from the list. (Default is "**English-Latin**")

# **6.6.3 Show Image**

User can control the scroll depth (Default is "**3 Line**")

# **6.6.4 Cache**

Supporting the "Cache" function [**On**] or Not Supporting the "Cache" [**Off**].

# **6.6.5 Cookie**

Supporting the "Cookie" function [**On**] or Not Supporting the "Cookie" [**Off**].

# **6.6.6 Clear cache**

Clearing cache [**On**] or Not Clearing cache [**Off**].

# **6.6.7 Clear cookie**

Clearing cookie [**On]** or Not Clearing cookie[**Off**].

# **7. Media album**

# **7.1 Picture album**

You can view JPEG, GIF, PNG, BMP and WBMP images with the Image Viewer. Picture album consists of Default images and My images folder as a default. Basically images are displayed in thumbnail. 9 thumbnail images are displayed on a screen at a time. You can use various functions by using the [Option] key.

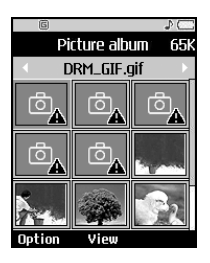

The current selection is a folder; you can use the following functions using the Options menu.

[New Folder], [Folder Open], [Folder Move], [Folder copy], [Folder delete], [Folder Rename], [Folder info.], [Sort by name], [Sort by Date], [Sort by Type], [Grid view/List view], [Mem. Info].

You can select the view type using the [Grid view/List view].

The current selection is a file; the following Option keys will be displayed.

- **New Folder:** You can create a new folder within the folder currently selected.
- **Files:** You can open, move, copy, delete and rename a file. You can also view the file information.
- **Mark/unmark:** Using the Mark function, you can send, delete, move and copy multiple files. You can make a GIF animation if the file is an image file.
- **Send:** You can send a file via E-mail, MMS and Bluetooth.
- **Main Theme:** You can set a selected file as Wallpaper or a background image on the internal LCD for an incoming call, an outgoing call or for sending a message.
- **Front Them:** You can set a selected file as Wallpaper or a background image on the external LCD for an incoming call.
- **Slide show:** You can run the slide show.
- **Grid View/List View:** You can select a view type.
- **Mem. Info:** You can view the current phone memory and external memory status.

Press the soft 2 key to execute [Send] function immediately.

Select a thumbnail in the Thumbnail list screen, and select [View] to view the image enlarged.

In the large image screen, you can view in full screen mode by clicking [Full] at the centre, and you can execute the [Send] function using the soft 2 key.

Using the Options menu, you can use the following functions.

Using [Files] menu, you can delete, rename and edit a file and you can view the file information. Using the Edit menu, you can rotate, resize and crop an image and you can insert text or an effect.

Select [Files] and select Edit option to enter the Edit window.

In the Edit window, you can use the following different functions using the Option key.

- Select [**Save**] to save the edited image.
- Select [**Rotate**] to rotate the image by 90°,180° or 270°.
- Select [**Resize**] to resize the image to smaller size.
- Select [**Crop**] to crop the desired the part of the image.
- Select [**Text**] to insert the desired text on the image.
- Select [**Effect**] to apply the desired effect to the image.
- Select [**Undo/Redo**] to undo or redo the last operation on the image.
- **Zoom:** Same as Camera
- **Go to list**
- **Main Theme:** You can set a selected file as Wallpaper or a background image on the internal LCD for an incoming call, an outgoing call or for sending a message.
- **Front Theme:** You can set a selected file as Wallpaper or a background image on the external LCD for an incoming call.
- **Make GIF Animation:** You can make a GIF animation by marking multiple files.
- **Slide Show:** You can run the slide show at your desired time interval in full or normal screen.

# **7.2 Video album**

Video album consists of Default videos and My videos folder as a default.

You can view a video using the video player. Video files are displayed in the list as thumbnails. You can select a desired video by using the Up, Down, Left, and Right keys. Select a desired video and select Play to view the recorded video.

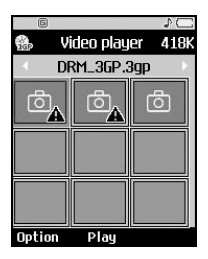

Select [Send] to attach the selected video to an MMS message and an E-mail service.

- **New Folder:** You can create a new folder within the folder currently selected.
- **Files:** You can open, move, copy, delete and rename a file. You can also view the file information.
- **Mark/unmark:** Using the Mark function, you can send, delete, move and copy multiple files. You can make a GIF animation if the file is an image file.
- **Send:** You can send a file via E-mail, MMS and Bluetooth.
- **Main Theme:** You can set a selected file as Wallpaper or a background image on the internal LCD for an incoming call, an outgoing call or for sending a message.
- **Front Theme:** You can set a selected file as Wallpaper or a background image on the external LCD for an incoming call.
- **Slide show:** You can run the slide show.
- **Grid View/List View:** You can select a view type.
- **Mem. Info:** You can view the current phone memory and external memory status.

To pause the playback, press the OK key during the playback. To resume the paused playback, press the OK key once again.

To capture the screen shot, press the right soft key when the playback is paused.

To view the current playback in full screen, press the right soft key during the playback.

To return to the previous screen size, press the right soft key once again in the full screen mode.

#### **1. Pause:**

#### **2. Send Via:**

**3. Full Screen:**

**4. Go to list:**

**5. Player Settings:**

**6. File Info:**

# **7.3 Sound album**

To pause playback, press the OK key during the playback. To resume the paused playback, press the OK key once again.

To activate the Mute mode, press the right soft key. To exit the Mute mode, press the right soft key once again.

You can enter the Option menu by pressing the left soft key where you use the various utility functions using the up and down keys.

Move to the desired menu using the up and down key and press the OK key.

- **1. Next File:** The next file is played.
- **2. Prev File:** The previous file is played.
- **3. Player Skin:** You can change the Player's skin. If you select Player Skin menu, a sub-menu will be displayed where you can select a skin from the skin colours orange, blue and purple. Select the desired skin using the up and down keys and then press the OK key.
- **4. Media Information:** Displays information about the media file currently being played, such as file name, title, artist, album and description of the file.
- **5. Media Explorer:** Displays the screen that was shown before starting the playback where you can view the playlist.
- **6.** Press the right soft key to close the sub-menu popup window.

## **Media album**

# **7.4 Sound album**

The files which are not Video / Sound / Image.

# **7.5 Sound album**

The files you saved through Bluetooth.

# **7.6 Sound album**

Data saved in external memory.

# **8. Apps & Games**

This handset searches the executable Java Application and downloads from Internet that supports it.

# **8.1 Applications**

- **1.** This menu is for viewing and executing the downloaded application.
- **2.** To execute an application, select an application using the Up and Down keys and press the OK (Center) key.
- **3.** To exit an application, press the End key or select Option > 6. Back.

## **8.1.1 Delete**

Deletes a downloaded application.

## **8.1.2 File information**

Displays information about the application such as the name, vendor, version and size.

## **8.1.3 Set authorisation**

Configures the permissions for each application.

## **8.1.4 APN setting**

- **1.** Configures the APN to be used by the downloaded application.
- **2.** The reverse colored item in the list is the current Midlet APN setting.
- **3.** Select a desired APN value reverse color, and press OK or Select to configure.
- **4.** The above APN value list can be modified, edited and deleted in the following APN settings.

# **8.1.5 Memory info.**

**1.** Displays the amount of memory the downloaded applications use.

## **Apps & Games**

# **8.2 Download**

- **1.** Using this menu you can download applications.
- **2.** If you select More applications or More games, the phone is connected to the Internet site where you can download applications or games.
- **3.** The download environment setting is determined according to the SetOn value of the Internet settings.
- **4.** Search through a connected site and select the desired application to download it to your mobile phone.
- **5.** You can add new sites to download applications by using Favorites in Orange World menu.

# **9. Orange menu**

# **9.1 Orange World**

Upon Selecting Orange World, connection is made to orange world using configured setting information.

# **9.2 Info**

One of the Orange World links. If you select this link, you are immediately connected to the corresponding URL.

# **9.3 Fun**

One of the Orange World links. If you select this link, you are immediately connected to the corresponding URL.

# **9.4 Tools**

One of the Orange World links. If you select this link, you are immediately connected to the corresponding URL.

# **9.5 Your page**

One of the Orange World links. If you select this link, you are immediately connected to the corresponding URL.

# **10. Display**

In this menu, you can configure screen display options including LCD settings andtheme.

# **10.1 Main display**

You can configure the Main LCD background by theme selection.

# **10.1.1 Home Screen**

You can select an Main LCD background to display in idle mode. You can also select the clock and calendar type to appear in idle mode.You can also configure the font sizeand color of the clock displayed on the Main LCD idle screen.

# **10.1.2 Incoming Call**

You can select an Main LCD background to display when an incoming call arrives. The configuration is applied to both voice and video calls.

# **10.1.3 Outgoing Call**

You can select an Main LCD background to display when dialling a call. The configuration is applied to both voice and video calls.

## **10.1.4 Sending message**

You can select Main LCD background to display while sending a message.

## **10.1.5 Connecting browser**

You can select Main LCD background to display while connecting to Internet.

# **10.2 Front display**

You can select an Main LCD background to display when an incoming call arrives. The configuration is applied to both voice and video calls.

# **10.2.1 Home Screen**

You can select an Front LCD background to display in idle mode.

# **10.2.2 Incoming Call**

You can select an Front LCD background to display when an incoming call arrives. The configuration is applied to both voice and video calls.

# **10.3 Font**

When number keys are pressed for call connection in idle state, the size and color of displayed number can be configured.

# **10.4 Backlight**

It allows the user to configure the backlight duration settings for Main LCd, Front LCD and Keypad.Default settings:

- Main LCD duration 10 seconds
- Front LCD duration 10 seconds
- Keypad backlight duration 10 seconds

# **10.5 Colour scheme**

- **1.** It allows the user to configure the handset color theme like menus, list , soft menu, Input boxes.
- **2.** User can also preview the colour theme.

# **10.6 Download more**

Users can download more themes from internet by using this option.

# **11. Sound & Profiles**

You can select ring tone or vibration for an incoming call and configure the sound and volume of the ring tone, button sound, folder sound, sound while navigating in main menu, sound effect, and power on and off sound according to a profile. The profiles provided include [Normal], [Silent], [Outdoor], [Vibrate only], [Headset], [Car], [Customised], and [Customised]. Select a profile, and press the OK button to activate the profile. The [Silent], [Vibrate only], [Headset], and [Car] profiles do not have an Option menu. Move the cursor to the corresponding profile. Then menus available are displayed on the softbar below the screen.  $\rightarrow$  Select the Edit menu for [General], [Outdoor], [Headset], [Car], [Customised2] profile to change the configuration.

The different list of options available when each profile has been selected for editing.

- **1.** Alert type
- **2.** Ring tones
- **3.** Download more
- **4.** Effect tones
- **5.** System tones

# **Alert type**

This option Alert type determines the incoming call notification mode. You can select from [Ring], [Vibrate], [Light only], [Ring & vib.], [Vib. after ring], [Ring after vib.], [Ascending ring], [Max ring & vib.].

# **Ring tones**

- **a. Voice ring tone Line1:** This option determines the notification ( incoming call) from Line1
- **b. Voice ring tone Line2:** This option determines the notification( incoming call) from Line2
- **c. VT ring tone:** This option determines the incoming Video telephony call
- **d. Volume:** This option determines the ring tone volume for incoming call notification

# **Download more**

This option allows to download ring tones over the air.

## **Effect tones**

- **a. Key tone:** Key tone effect This option determines the key tone that is played when a key is pressed.
- **b. Flip tone:** This option determines the flip tone effect that is played when the flip is opened or closed.
- **c. Menu effect tone:** This option determines the tone which plays during the transition between different top level menu items.
- **d. Effect tone volume:** This option determines the volume at which the key tones, flip tones & menu effect tones need to be played.

# **System tones**

- **a. Feedback tone:** This option determines the warning tone that is played for: [Feedback popup], [No network], [No battery], [When Delete all execute], [Factory default press], [Memory full], [Warning popup]
- **b. Power on/off tone:** This option determines the switch on/ switch off effect that is sounded whenthe mobile phone is turned on/off respectively.
- **C. System tone volume:** This option determines the volume at which the power on/off ringtone, keytone, feedback tone needs to be played.

## **Sound & Profile**

To change System tones and its volume: 1. Select System tones and press OK 2.Choose from the list of OptionsFeedback tonePower OnPower OffPower on/off Volume 3. Change the settings and Press Done to save the changes.

# **12. Extras**

# **12.1 Calendar**

## **12.1.1 Calendar**

## *Schedule Inquiry and Search*

#### **1. Reference by Months**

You can refer to your schedule by months. The cursor is on the current date, and the scheduleregistered date is underlined. The schedule saved for the date where the cursor is located is represented by an icon, and the date by the lunar calendar is displayed on the right side. Pressing the shortcut key 1 moves to the previous day and pressing key 3 moves to the next day. Pressing shortcut key 4 moves to the previous month and pressing key 5 moves to today. Pressing key 6 moves to the next month. Pressing key 7 moves to the previous year, and key 9 moves to the next year. You can move the date using the up, down, left, and right direction keys.

#### **2. Reference by Days**

Pressing the 'View' key in the reference by month moves to reference by day where you can refer to your schedule by days. You can refer to the moving date tab using the left and right key. As a search result, brief schedule contents, repetition set up configuration, and alarm set up configuration are displayed. You can send the schedule to another phone or an Internet site through SMS(Text message) or MMS(Picture message) or Email or Bluetooth.

#### **3. Detailed Reference**

You can refer to a detailed schedule, that is the whole contents of the schedule configured by user. You can send the schedule to another phone or an Internet site through SMS(Text message) or MMS(Picture message) or Email or Bluetooth.

## *Search Schedule*

You can add a schedule. You can configure the date, start time, end time, contents, type of schedule, repetition, alarm of the schedule.

a sa karang sa kabupatèn Kabupatèn Kabupatèn Kabupatèn Kabupatèn Kabupatèn Kabupatèn Kabupatèn Kabupatèn Kabup

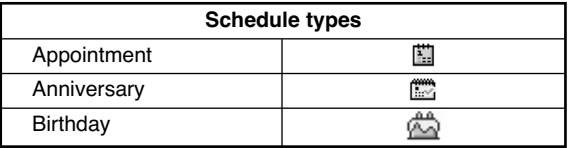

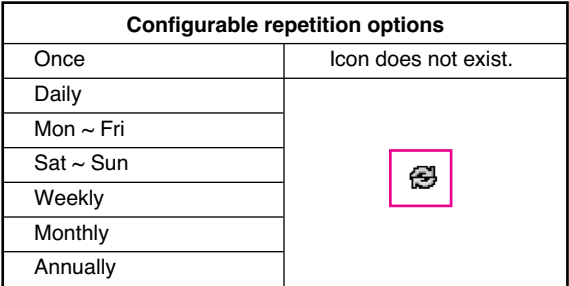

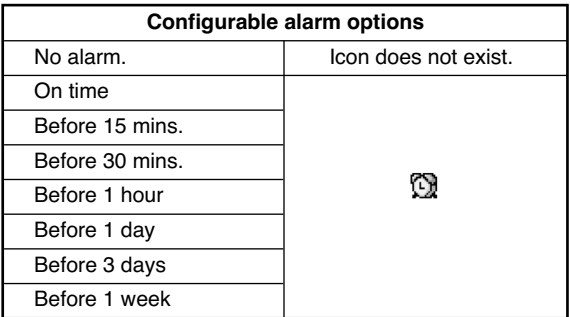

## *Delete Schedule*

### **1. Delete elapsed schedules**

You can delete all schedules whose date has passed using this function.

### **2. Delete all**

You can delete all saved schedule contents using this function.

## *Set Up and Release Holiday*

You can set up or release user holidays using this function.

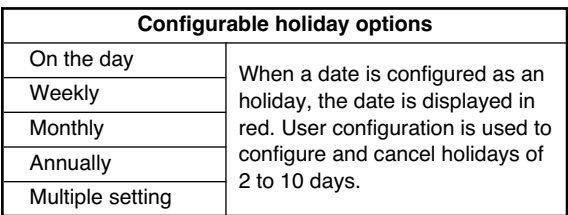

## *Schedule Notification*

If the user has configured the alarm setting, the specified alarm sound will ring. If the notification time is before the schedule start time, you can set up the alarm again so that it default sounds repeatedly.

# **12.1.2 Todo**

You can view, edit and add jobs to do. Jobs to do are displayed in time order and also according to priority. The jobs already finished and unfinished are displayed in different ways.

# *Send Via*

You can send multiple or all jobs as an SMS, MMS, Email or Bluetooth by using Mark/Unmark option in the menu key.

## **Extras**

## *Add new*

To add a job, press the 'Add' key in the To Do List Management screen. Then input date, description and priority for the job. When input has been completed, press the '**Done**' key to save the new job.

## *Open*

You can view the details of a job by using the 'Open' key in the menu.

## *Edit*

By using this key in the menu you can edit a job.

## *Finished/Not finished*

You can mark a job as finshed or unfinished.

The jobs set as finished are displayed as below the unfinished jobs in the To Do list.

You can set Finished jobs to 'Not finished' by selecting 'Menu'.

## *Mark/Unmark*

Items can be Marked/ Unmarked using this option in the menu.

## *Delete*

You can also delete multiple or all jobs at a time using the Mark/Unmark key in the menu

## *View calendar*

You can view the calendar using this key in the menu. You can navigate between the dates using side keys.

## *Detailed View and Edit*

To view detailed job contents, locate the cursor on the desired item in the To Do List, and then press the 'Ok' key.You can edit and delete a job using 'Menu'. You can also delete multiple or all jobs at a time using the Mark/Unmark key in the menu.

# *Set Job Status*

The jobs set as finished are displayed as highlighted below the unfinished jobs in the To Do list.You can set Finished jobs to Not finished by selecting 'Menu'.

Select 'Send via' from the 'Option' to send the selected jobs throughTextmessage, Picture message, Email or Bluetooth.

## **12.1.3 Memo**

Using the memo management function, you can view and manage saved memo contents, and add new memo.

## *Add Memo*

To add a new memo, press the 'Add'. You can select, number,lower case English, or upper case English using the  $\sqrt{\frac{m}{n}}$ . You can input useful phrases or symbols. You can save and add the contents of the current memo to the list by pressing the 'Done' key.

## *Send memo to*

Select 'Send via' from the 'Option' to send the memo through Text message, Picture message, Email.

#### *Move to secret memo*

Hide the memo in your secret memo box.

## *Edit and delete Memo*

Locate the cursor on your desired memo, and press the key to view all the contents of the memo. This function shows all the memo contents. You can edit or delete the contents of a memo using the 'Option' key. You can return to the memo management screen by pressing the 'Back' key. You can select Multiple or All memos using Mark/Unmark option and then delete a memo by pressing the 'Delete' key.

## *View information*

View details of the memo including its title, size and date.

## **Extras**

## *Memory info.*

Check the memory status of your phone.

## **12.1.4 Secret memo**

In the secret memo management box, users can view and manage the contents of saved secret memos, as well as add a new secret memo. To access the secret memo management box, the user should input the Security code.

## *Send Memo*

Select 'Send via' from the 'Option' to send the memo through Text message, Picture message, Email or Bluetooth.

## *Adding a Memo*

Press 'Add' button to add a new memo.By using the key

 $\sqrt{\ast}$  users can select, Number, lower case English, or upper case English.By using 'Option' button, users can input symbols or phrases.Press 'Done' button to save the contents of the memo and add the memo to the list.

## *Detailed View of Memo*

Locate the cursor on the desired memo, and press 'View' button to view the entire contents of the memo.

By using 'Option' button, you can add, delete and move the memo to normal memo box.

Press the 'Back' key to return to memo management screen.

Press the 'Delete' button to delete the memo.

## *Editing a Memo*

Select 'Edit' in memo detailed view screen. Then the edit screen appears, and you can edit the contents of the memo.

## *Deleting a Memo*

Select 'Option' in the memo management screen, Select Multiple or All memos using Mark/Unmark option. Then to delete the selected memos press the Delete key in the Options menu.

## **12.1.5 Date Finder**

Date finder displays the date after the specified no of days to the date in the From field and then displays the target date.The date in the from field can be any one starting from 01 january 1900 to 31 December 2099

- **1.** Press [Menu].
- **2.** Select Diary.
- **3.** Select Date finder.
- **1.** Select Date finder menu.
- **2.** Input desired date in [From] field.
- **3.** Input desired number of days in [After] field.
- **4.** Press [OK] and view the [Deadline] date displayed [DD/MM/YYYY] displays the existing date format.

# **12.1.6 Date counter**

## **Press [Menu]. 2. Select Diary.3. Select Date counter.**

- **1.** Select Date counter menu.
- **2.** Press [Add] and input text in [Title] field.
- **3.** Input desired date in the [Deadline] date field and press [Done].
- **4.** To view detailed job contents, locate the cursor on the desired item in the Date counter List and press [View]. Details of the selected item with days remain is displayed in Viewdetail page.
- **5.** Details of the days remain is also displayed on Date counter List page.

## **Extras**

- **6.**You can add new items to the Date counter List , open,edit and delete a Date counter item using [Options].
- **7.**You can also delete multiple Date counter item Marking multiple items and Delete.
- **8.**You can set a Date counter item to appear on Idle screen.

# **12.1.7 Settings**

## *12.1.7.1 Memory in use*

Check memory status

## *12.1.7.2 Clear all*

Handset / SIM

# **12.2 Alarm clocks**

If you set up alarm, [Alarm icon] appears on the Indicator bar. The specified alarm sounds at the scheduled time. Press the [OK] key to stop the alarm, and the alarm is released. Press the [Right key] or [Snooze], choose the snooze interval, the alarm sound is stopped and resumed after selected Snooze duration. You can configure up to 5 alarms.

- **1.** Select your desired alarm to configure in the alarm list. If there is no alarm, press the right soft key [Add] to add a new alarm.
- **2. Set/Cancel alarm:** Set or cancel the alarm using the options for specifying the alarm off or by choosing the alarm time.
- **3. Input alarm time:** Input your desired alarm time by specifying Hour and Minute. Choose either 'AM' or 'PM' visible if 12 hour format is specified for the phone.
- **4. Select repeat mode:** Select desired repeat mode using the left and right direction keys or from the list pressing the center key.
- **5. Select bell:** Select the bell to ring at the alarm time, using the left addright direction keys or from the pressing the center key.
- **6. Input memo:** Input alarm name.

**7. Select the Power off:** Select the Power off option to enable or disable the alarm at Phone Power off.

When you have completed configuration, press the  $\lceil \cdot \cdot \cdot \rceil$  key [Save] to save the changed alarm configuration.

# **12.3 Connetivity**

## **12.3.1 Bluetooth**

#### **Menu** > **Extras** > **Connectivity** > **Bluetooth**

#### **1. Paired Device (Registering a Device)**

- Initial Screen: Shows the (paired) devices within the phone.
- Press Option Key
- 1. Add new: Using this menu you can register new Bluetooth devices.
	- A. If you select the Add new, surrounding Bluetooth devices are found and listed.
	- B. If you select a model and click OK, you can view the device information.
	- C. If you press Bond, Passcode Input screen is displayed where you can register a paired device to add the device to the paired device list.
- 2. Assign short name: You can rename the other phones registered to your phone if necessary.
- 3. Connect: Using this menu you can connect an audio device. This option menu appears only for audio devices.
	- A. It is activated in the Option menu only when you have selected an audio device. Otherwise, it is disabled.
	- B. Select Connect and press OK. Then the audio device is immediately connected.
- 4. View Detail: Shows the information about the selected device.

#### **Extras**

- 5. Set as authorised (<-> Set as unauthorised): This option determines whether to prompt data transmission when data from another device arrives or whether just to receive the data. This option soft key is toggled whenever you select the key. (Set as authorised  $(<$  > Set as unauthorised) )
- 6. Delete: Using this menu, you can delete a registered Bluetooth device.
- 7. Delete all: Using this menu, you can delete all the registered Bluetooth devices.

#### **2. Settings (Setting Bluetooth)**

- 1. Bluetooth: Using this menu, you can determine whether to enable or disable the Bluetooth function.
- 2. Audio path: Using this menu, you can determine whether to connect to the headset or the handsfree.
- 3. My handset's visibility: Using this menu, you can determine whether to show your device to the other devices or to hide it from the other devices. (Shown to all / Hidden)
- 4. My handset's name: Using this menu, you can the name the Bluetooth device to be used in your phone.
- 5. Passcode request: Using this menu, you can determine whether to ask Passcode for data transmission or reception. Even if one of the two devices has configured this option to On, Passcode is required for data communication. Passcode is not a PIN code. The two communicating devices must have the same Passcode.
- 6. BD address: Unique Bluetooth device address.

#### **<Registering a Bluetooth Device>**

a sa karang sa kabupatèn Kabupatèn Bangung Kabupatèn Kabupatèn Kabupatèn Kabupatèn Kabupatèn Kabupatèn Kabupat

- **1.** Select 2. Settings from the initial Bluetooth menu.
- **2.** Select Bluetooth and then press the Done key to activate the Bluetooth function. (Bluetooth icon will be displayed in the Indicator area.)

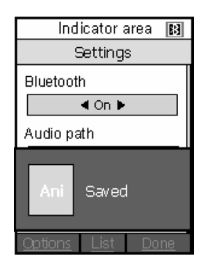

**3.** Press the Back key again to return to the initial Bluetooth menu and select 1. Paired devices.

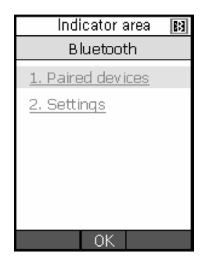

**4.** Press the Options key.

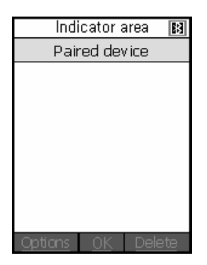

**5.** Move to and press 1. Add new.

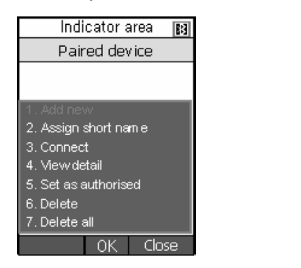

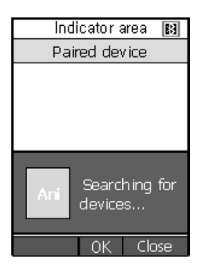

**6.** Select a device to be registered from the found device list and press the OK key.

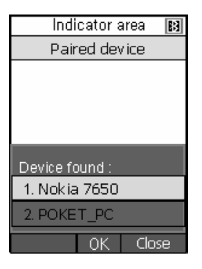

**7.** The information about the selected device appears. To register the device, press the Bond key.

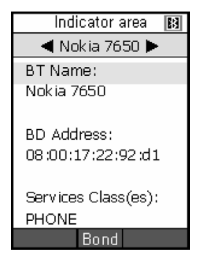

**8.** Enter the passcode and press the Done key.

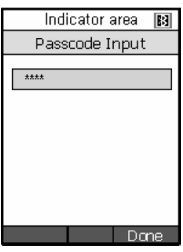

**9.** The list of registered devices will be displayed.

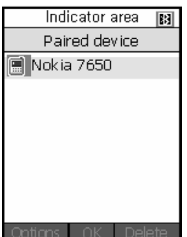

#### **<Connecting a Headset>**

**1.** Select 2.Settings from the initial Bluetooth menu, and check that Audio Device Select is configured to Headset. (If the Bluetooth function is off, activate the Bluetooth function.)

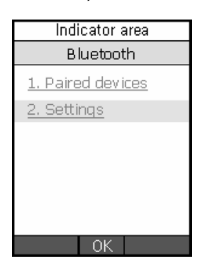

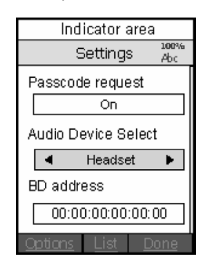

**2.** Register a headset according to the procedures described in <Registering Bluetooth Device>.

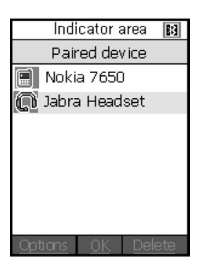

**3.** To connect to the selected headset, press the Options key and select Connect.

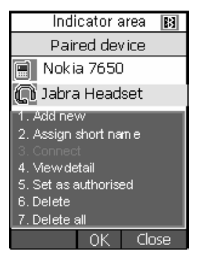

**4.** To confirm that the selected headset has been connected, press the Options key and check that 3. Connect menu has been changed to 3. Disconnect.

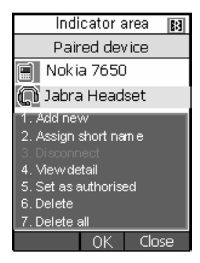

#### **<Connecting HandsFree>**

**1.** Select 2.Settings from the initial Bluetooth menu, and check that Audio Device Select is configured to Hands Free. If it is configured to Headset, select Hands Free using the  $\leftarrow$  and  $\rightarrow$  keys and press the Done key. (This operation activates Bluetooth)

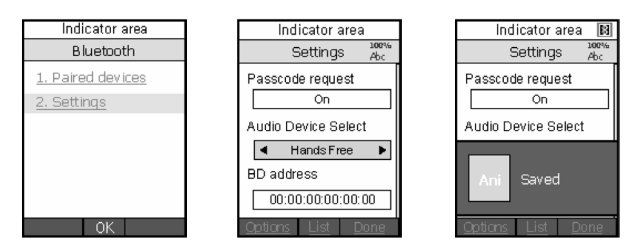

**2.** Register a hands free device according to the procedures described in <Registering Bluetooth Device>.

Indicator area 图 Paired device Nokia 7650 Jahra Headset **BT** Cankit

- **3.** To connect to the selected hands free device, press the Options key and select Connect.
	- Indicator area **B**I Paired device Nokia 7650 Jabra Headset **LCarKit** . .........<br>Assign short name View detail Set as authorised  $\frac{1}{2}$

#### **<Connecting to an FTP Sever>**

**Extras**

**1.** Select 2. Settings from the initial Bluetooth menu.

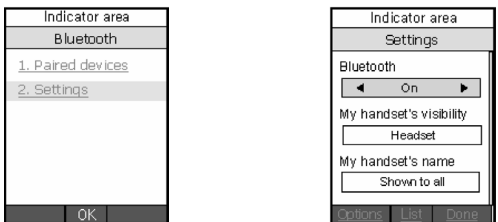

**2.** Select Bluetooth and then press the Done key to activate Bluetooth. ( $\rightarrow$ AG, FTP and OPP functions are all activated.) You will therefore find this device is in operation as an FTP server when you see it from another Bluetooth device.

# **Extras**

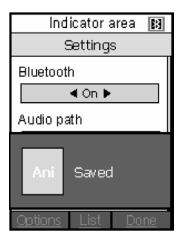

#### **<Sending a Vcard >**

Menu  $\rightarrow$  2. Address Book

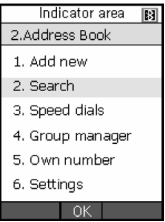

**1.** Select Search and press the OK key.

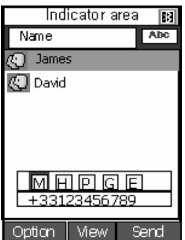

**2.** Select a Vcard recipient, press the Option key, select 1. Send business card, press the Select key, select 3. Bluetooth and then press the Select key.

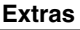

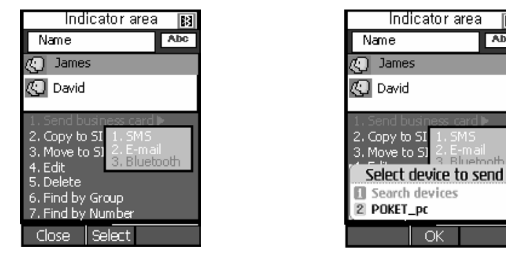

**3.** Select a Bluetooth device to send and press the OK key. The Vcard is then sent to the recipient.

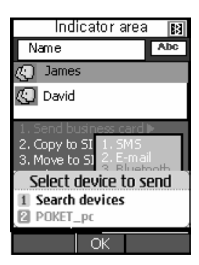

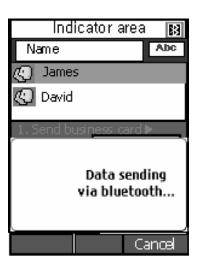

**Abc** 

**4.** To search another device and send a Vcard, select 1.Search devices, press the OK key and send the Vcard as above.

#### **< Receiving a Vcard >**

**1.** When a Vcard is received, the New Vcard arrived popup window appears, and Phone Book screen is displayed.

# **12.3.2 Sync Service**

• The Sync Service function synchronizes the data in a phone and the data on a server such as contact address information and schedule items via a wireless network.

## *12.3.2.1 Connect*

#### **• Menu** >**Extras** > **Connectivity** > **Server Sync**

**1.** Select the Connect item and then press the OK key.

**2.** Connect to the server with the selected server profile and the synchronization animation is displayed while the synchronization is performed.

## *12.3.2.2 Log*

#### **• Menu** > **Extras** > **Connectivity** > **Server Sync**

**1.** Select the Log item and then press the OK key to view the log for the last synchronization operation performed.

## *12.3.2.3 Sync types*

#### **• Menu** > **Extras** > **Connectivity** > **Server Sync**

**1.** Select the Sync Types item and then press the OK key to view the synchronization types.

#### **A. Normal**

The phone and the server are required to exchange information about the modified data.

#### **B. Backup**

The phone sends all its data from a database to the server. The server is expected to replace all data in the target database with the data sent by the phone. This means that the phone overwrites all data in the server database.

## *12.3.2.4 Settings*

#### **• Menu** > **Extras** > **Connectivity** > **Server Sync**

- **1.** Select the Settings item and then press the OK key.
- **2.** This menu allows you to configure the profile for a synchronization server.

#### *12.3.4.1 Select a profile*

- **Menu** > **Extras** > **Connectivity** > **Server Sync** > **Settings**
- **1.** Move the cursor on the profile which you want to select.
- **2.** Press [OK].

## *12.3.4.2 Adding a new profile*

#### **• Menu** > **Extras** > **Connectivity** > **Server Sync** > **Settings**

- **1.** the Settings screen, press the left soft key [Option] and select Add new to add a new profile. And then press OK.
- **2.** Enter or choose the Profile name, Host address, User name, Password, Contact, Contact name, Calendar, Calendar name, To do, Todo Name and Access point.
- **3.** Press the Done key to add the new profile.

## *12.3.4.3 Deleting profiles*

## **• Menu** > **Extras** > **Connectivity** > **Server Sync** > **Settings**

- **1.** Move the cursor on the profile which you want to delete.
- **2.** Press the left soft key [Options] and select Delete.
- **3.** Select Yes to delete the selected profile. The default profile cannot be deleted by user.

# *12.3.4.4 Editing a profile*

## **• Menu** > **Extras** > **Connectivity** > **Server Sync** > **Settings**

- **1.** Move the cursor on the profile which you want to edit.
- **2.** Press the left soft key [Options], select Edit, and edit the selected profile.

When you select default profile, you cannot change all items except for user name and password.

## *12.3.4.5 View*

## **• Menu** > **Extras** > **Connectivity** > **Server Sync** > **Settings**

**1.**In the Settings screen, press the left soft key [Options] and select View.

# **12.4 Calculator**

You have a calculator function that provides 4 calculations of addition, subtraction, multiplication and division.

- **1.** Press [Func].
- **2.** Select Useful functions.
- **3.** Select Calculator.

You can input numbers using the number keys, and operators using the up, down, left, and right direction key. You can input a decimal point by pressing the left soft key. Whenever you press the Delete key, characters are sequentially deleted in reverse direction.

When calculation is completed and the result is displayed on the screen, pressing a number or decimal point (.) clears the previous result and the calculator waits for new input, even though you did not press AC key. When calculation is completed and the result is displayed on the screen, pressing a symbol saves the result into the symbol, and continues calculation.

# **12.5 Unit Converter**

Using this menu, users can convert the unit of 7 weights and measures of currency, length, width, weight, and volume velocity & temperature.

- **1.** Press [Menu].
- **2.** Select Useful functions.
- **3.** Select Unit converter.

# **12.5.1 Currency**

- **1.** Select the Currency menu.
- **2.** Users can set a currency exchange rate using [Rate].
- **3.** Input currency rates for upto 5 currencies equivalent to USD and then press [Save]. Then you can convert to one currency to another.
- **4.** You can view the value of between 5 currency units
- **5.** Press [Reset] to clear the current input filed.
- **6.** To exit currency conversion function, press the [Back] key.

## **Extras**

# **12.5.2 Length**

- **1.** Select length menu.
- **2.** Select the desired unit to convert using [Unit].
- **3.** Input the standard unit and view your converted value.

and the state of the state of the state of the state of the state of the

- **4.** Press [Input again] to clear the current input filed.
- **5.** To exit length conversion function, press [Back] key.

## **12.5.3 Surface**

- **1.** Select Surface menu.
- **2.** Select desired unit to convert using [Unit].
- **3.** Input standard unit and view converted value.
- **4.** Press [Reset] to clear the current input filed, and locate the cursor in the input field.
- **5.** To exit Surface conversion function, press [Back] key.

# **12.5.4 Mass**

- **1.** Select Mass menu.
- **2.** Select desired unit to convert using [Unit].
- **3.** Input standard unit and view converted value.
- **4.** Press [Reset] to clear the current input filed, and locate the cursor in the input field.
- **5.** To exit Mass conversion function, press [Back] key.

# **12.5.5 Volume**

- **1.** Select Volume menu.
- **2.** Select desired unit to convert using [Unit].
- **3.** Input standard unit and view converted value.
- **4.** Press [Reset] to clear the current input filed.
**5.** To exit volume conversion function, press [Back] key.

### **12.5.6 Velocity**

**1.** Select Velocity menu.

and the control of the control of the control of the control of the control of the control of

- **2.** Select desired unit to convert using [Unit]
- **3.** Input standard unit and view converted value.
- **4.** Press [Reset] to clear the current input field
- **5.** To exit Velocity conversion function, press [Back] key.

### **12.5.7 Temperature**

- **1.** Select Temperature menu.
- **2.** Position the cursor in desired unit by using up or down arrow key.
- **3.** Input standard unit and view converted value.
- **4.** Press [Reset] to clear the current input field.
- **5.** To exit Temperature conversion function, press [Back] key.

## **12.6 World Time**

The World time function provides time information on major cities worldwide.

- **1.** Press [Menu].
- **2.** Select Useful functions.
- **3.** Select world time.
- **4.** You can view the time of desired country or city using the left and right key.
- **5.** You can select a desired city as a base using [Home].
- **6.** The home city selected in world time is the base for daylight saving calculation for time.

# **12.7 Stop watch**

StopWatch allows to count the no of seconds elapsed after an event started.

- **1.** Press [Menu].
- **2.** Select Stopwatch.

#### **A Stopwatch function is provided.**

- 1. Select Stopwatch menu.
- 2. Press [Go] to start the stopwatch.
- 3. Press [Stop] to stop the stopwatch and view the measured duration of time.
- 4. Press [Go] to resume the stopwatch.
- 5. Press [Lap] during operation to record the duration of time at the moment, and continue the stopwatch.
- 6. Users can save up to 6 time records by pressing [Lap]. If the number of recorded time exceeds 6, the oldest one is deleted.
- 7. Press Details to see recorded Lap timings.. Press [Reset] to initialise the stopwatch.

# **Troubleshooting**

**Please check to see if any problem which you may have with your phone is described here before taking it for service or calling a service engineer.**

- **Q** How do I view the list of outgoing calls, incoming calls and missed calls?
- $\overline{A}$  Press  $\overline{B}$ .
- **Q** How do I clear all call history?

**A** Press the left soft key and then  $\begin{bmatrix} 2^{\omega} & 4^{\omega} \end{bmatrix}$ .

- **Q** How do I view all numbers saved in the memory?
- **A** Press the right soft key and then  $\boxed{3^{\omega}}$ .
- **Q does not disappear from the screen.**
- **A** Check whether you are in a service area. If you continue to see  $\mathbf{\times}$ , turn off the power and wait for approximately 2 minutes before turning it back on. If there is no change, relocate to another area and check again.
- **Q** Connection is poor or is not audible in certain areas.
- **A** In certain areas, signal strength can vary dramatically. Try moving to a different location. Heavy network traffic may affect the ability to connect, or the stability of the call.
- **Q** Connection is poor even when established.
- **A** In certain areas, signal strength can vary dramatically. Try moving to a different location. Heavy network traffic my affect the ability to connect, or the stability of the call.

### **Troubleshooting**

- **Q** LCD does not turn on.
- **A** Remove and replace the battery and turn on the power. If the phone still does not turn on, charge the battery and try again.
- **Q** An echo can be heard during connection with a certain telephone in a certain area.
- **A** It is called 'Echo Phenomenon'. It occurs if the volume is too high or caused by special properties (semi electronic telephone exchange) of the machine on the other end.
- **Q** The phone gets warm.
- **A** During long calls, or if games/Internet are used for a long time, the phone may become hot. This is perfectly normal and has no effect upon the life of the product or performance.
- **Q** The bell does not ring, or lamp or LCD blinks only.
- **A** The phone is set to 'Vibrate'or 'Silent' in the Profiles menu. Please select 'General' or 'Loud'
- **Q** Standby duration of the phone gradually becomes shorter.
- **A** Batteries have a limited life. When the battery lasts for half its original time, it requires replacement. Only use authorised replacement parts.
- **Q** Usage time of battery becomes shorter.
- **A** If the battery time is short, it may be due to the user environment, or large volume of calls, or weak signals.
- **Q** No number is dialled when you recall a phonebook entry.
- **A** Check that the numbers have been saved correctly, by using the phonebook Search feature. Resave them, if necessary.
- **Q** You cannot be contacted.
- **A** Is your phone switched on ( $\heartsuit$  pressed for more than three seconds)? Are you accessing the right cellular network? Have you set an incoming call barring option?
- **Q** I cannot find the lock, PIN, or PUK code, or password?
- **A** The default lock code is '**0000**'. If you forget or lose the lock code, contact your phone dealer. If you forget or lose a PIN or PUK code, or if you have not received such a code, contact your network service provider.

# **Accessories**

There are a variety of accessories available for your mobile phone. You can select these according to your personal communication requirements. Consult your local dealer for availability.

## **Supplied adapter**

This adapter lets you charge the while at home or in the office.

## **Battery**

Standard battery is available.

## **Cigarette lighter adapter**

Operate the phone and trickle charge the phone's battery from your vehicle.

#### **Headset**

Allows hands-free operation. Includes earpiece and microphone.

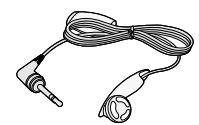

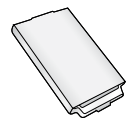

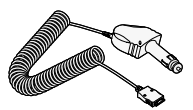

### **Accessories**

### **Data cable kit**

Connects your phone to a PC.

On the CD-Rom, there are programs like:

- PC-Sync: to synchronise phonebook with PC and Outlook.
- Phone Manager: to download wallpapers, ring tones and video clips on the phone.

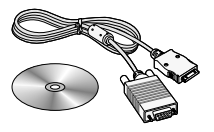

- Internet Kit: to use the phone as a modem to be connected to a PC.
- $\bullet$  **Note** The programs listed above may vary depending on the version of the CD and the market.
- **n** Note Always use genuine LG accessories. Failure to do this may invalidate your warranty.
	- Accessories may be different in different regions; please check with our regional service company or agent for further enquiries.